Приложение №3 к приказу

Департамента лекарственных средств и медицинских изделий

при Министерстве здравоохранения

Кыргызской Республики № 29 от 3 мерта 2023г. **Утверждаю** 

Директор Департамента лекарственных

средств и медицинских изделий при

Министерстве здравоохранения Кыргызской Республики

Абалиева А.И.

2023 г.

# Методические рекомендации по использованию Информационной системы

# ЭЛЕКТРОННАЯ БАЗА ДАННЫХ лекарственных средств и медицинских изделий - II (ЭБД-II)

#### **СОДЕРЖАНИЕ**

#### **1. Ведение**

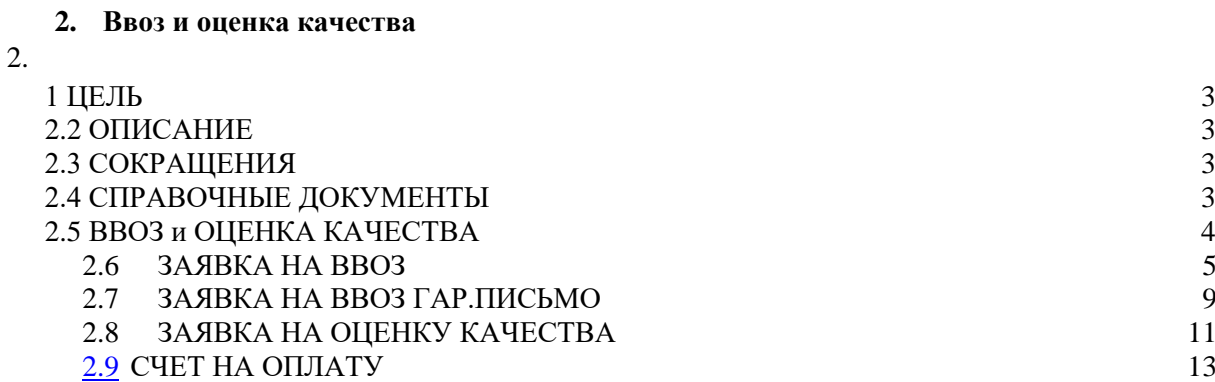

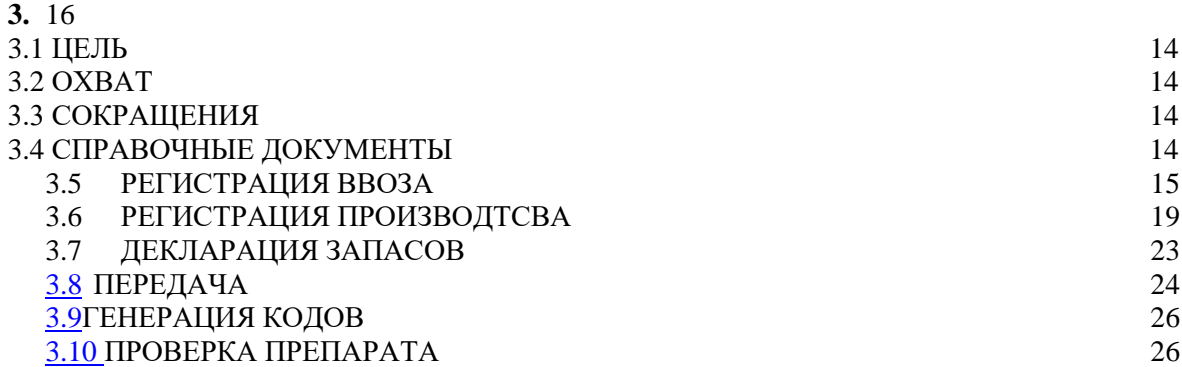

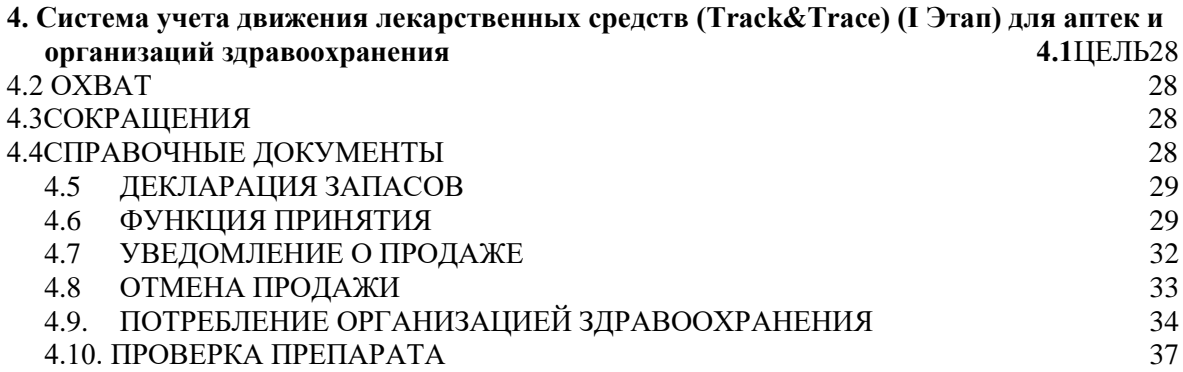

Настоящие методические рекомендации по использованию Информационной системы «Электронная база данных лекарственных средств и медицинских изделий» разработаны в соответствии с постановлением Кабинета Министров Кыргызской Республики №53 от 9 февраля 2023 года «О внедрении системы прослеживаемости лекарственных средств в Кыргызской Республики».

Данное методическое руководство разделена на три раздела: «ввоз и оценка качества» предназначена для импортеров лекарственных средств в Кыргызской Республике, системы учета движения лекарственных средств для импортеров, а также для аптек и организаций здравоохранения.

В связи с развитием и глобализацией торговли производство и дистрибуция лекарственных средств в настоящее время осуществляются через многокомпонентные цепи поставок. Движение продукции к пациенту состоит из множества этапов, зачастую включая производство в одной стране мира и транспортировку через государственные границы в целях последующего размещения на рынке или продажи в других странах.

По мере расширения сети дистрибуции и появления все новых звеньев в цепи поставок создается крайне высокая нагрузка на органы регулирования в отношении возможностей надзора. Таким образом, снижается результативность надзора за цепью поставок и возрастает риск попадания на рынок некондиционной и фальсифицированной медицинской продукции, а также вероятность неэффективного ведения хозяйственной деятельности, заключающаяся, например, в истощении запасов (дефектура) или истечении срока годности продукции. Это, в свою очередь, может приводить к утрате доверия населения и в последующем неготовности к принятию и выполнению программ в области здравоохранения, а также их недостаточному охвату. Таким образом, крайне важно уделить этим вопросам должное внимание и наладить работу по усилению надежности и повышению эффективности цепи поставок, делая основной упор на безопасности пациентов.

# **2. ВВОЗ и ОЦЕНКА КАЧЕСТВА**

# **ПОЛЬЗОВАТЕЛЬСКИЙ ДОКУМЕНТ для ИМПОРТЕРОВ**

#### <span id="page-3-0"></span>**2.1 ЦЕЛЬ**

 $\blacksquare$ 

 $\blacksquare$ 

Целью данного руководства является предоставление инструкций по использованию модуля «Ввоз и оценка качества» в системе Электронная база данных ЛС и МИ (ЭБД) для компаний-импортеров. Содержание руководства дополнено примерами и полноэкранными изображениями или разделами, демонстрирующими описанный функционал. Данные, отображаемые на этих экранах, являются примерами и должны использоваться только в качестве справки при работе с системой.

# <span id="page-3-1"></span>**2.2 ОПИСАНИЕ**

В этом руководстве описаны процессы отправки заявки в Единое окно на импорт, одобрение со стороны Единого окна заявки на импорт, подача заявки на оценку качества и одобрение заявки на оценку качества.

# <span id="page-3-2"></span>**2.3СОКРАЩЕНИЯ**

 $\blacksquare$ 

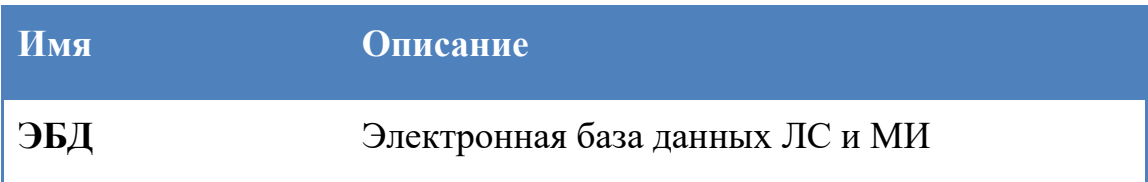

# <span id="page-3-3"></span>**2.4СПРАВОЧНЫЕ ДОКУМЕНТЫ**

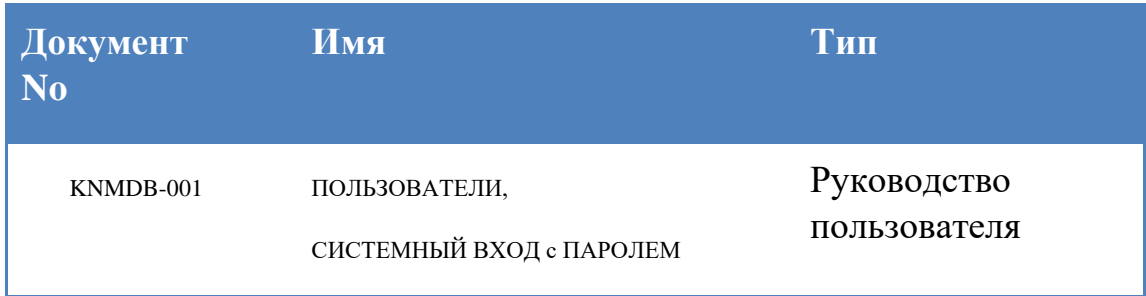

# <span id="page-4-0"></span>**2.5ВВОЗ и ОЦЕНКА КАЧЕСТВА**

Шаги модуля "Ввоз и оценка качества" описаны ниже:

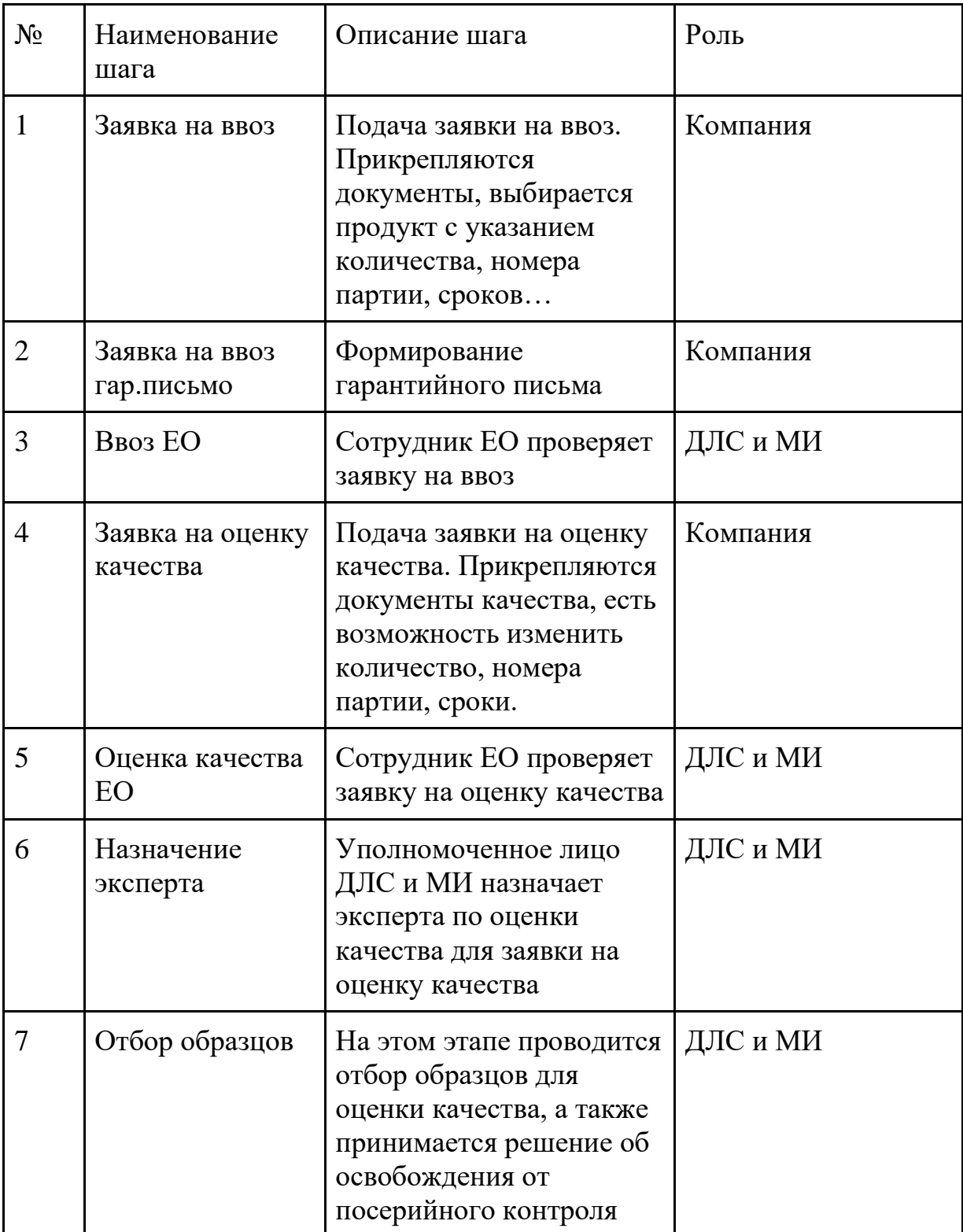

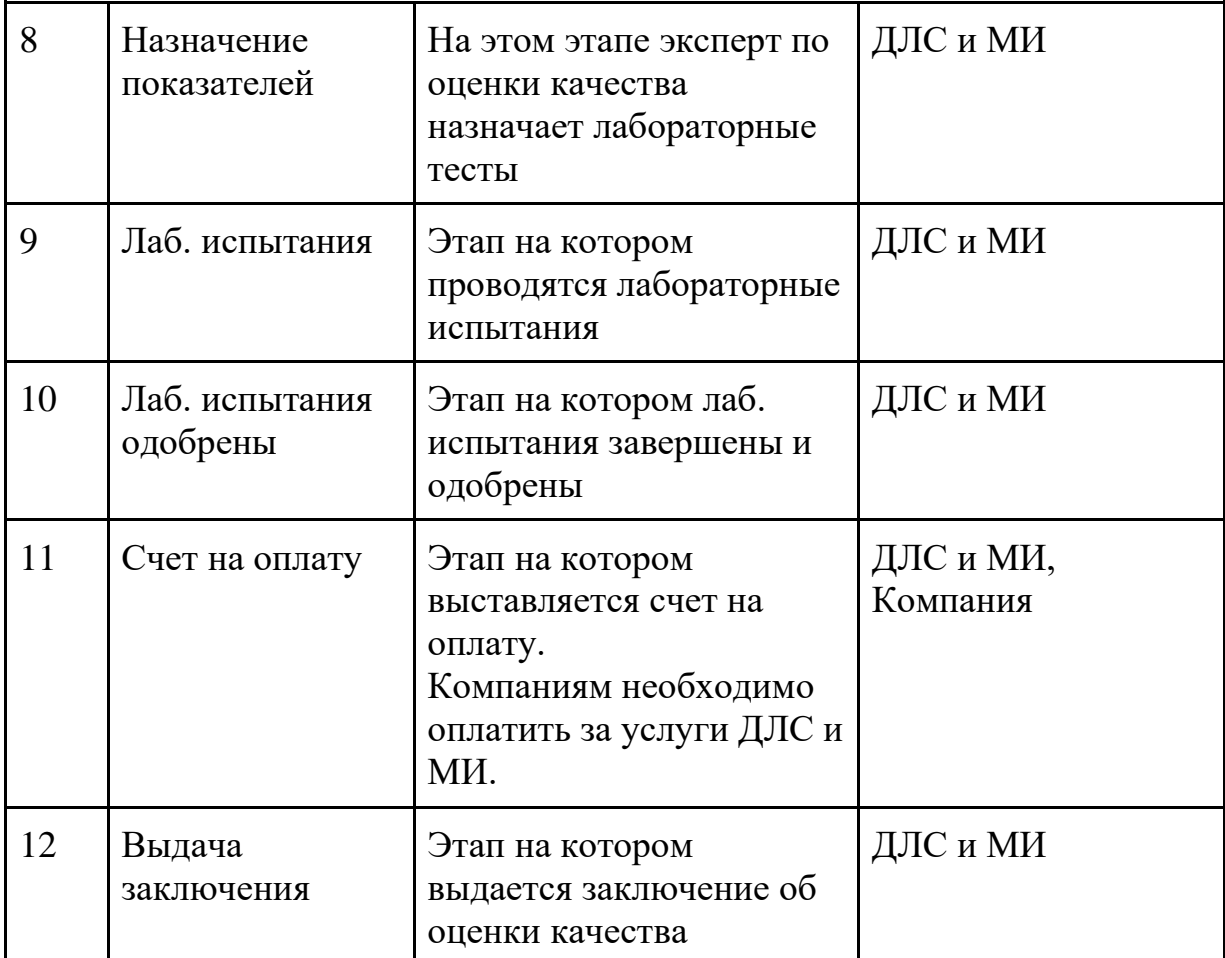

Примечание: Если на этапе "Отбор образцов" принимается решение об освобождении от посерийного контроля, то заявка переходит на этап "Счет на оплату" и после проведения оплаты на этап "Выдача заключения".

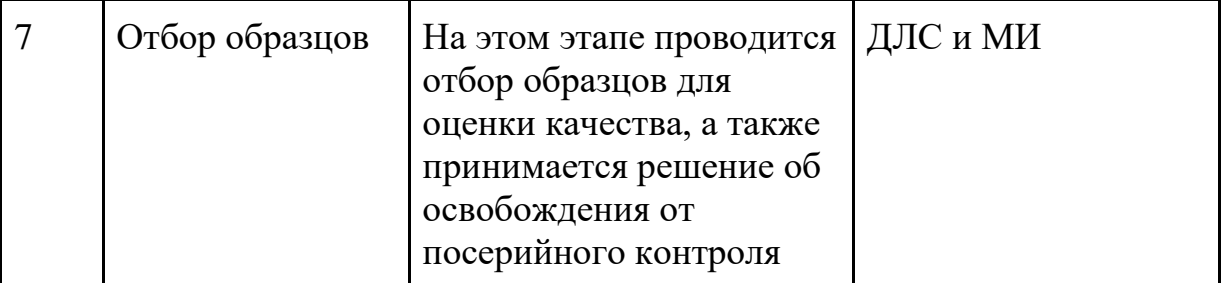

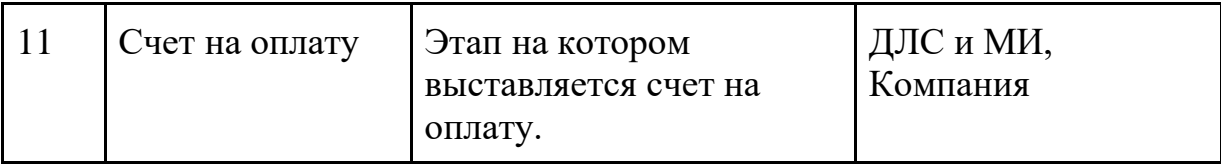

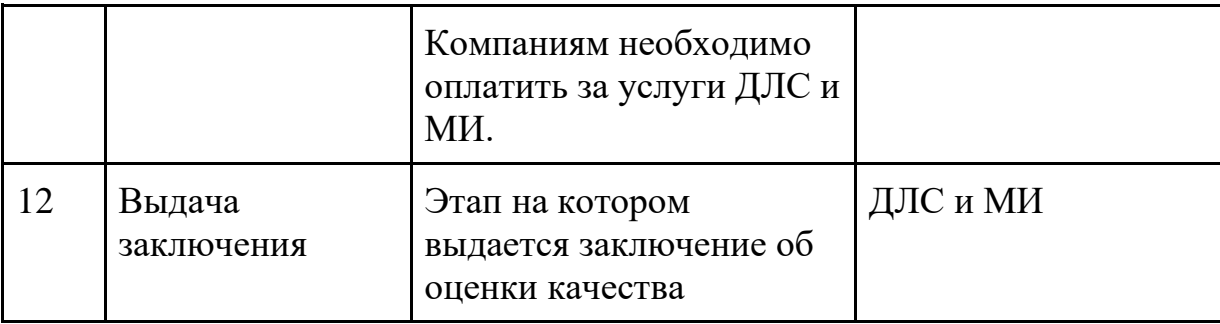

# <span id="page-6-0"></span>**2.6 ЗАЯВКА НА ВВОЗ**

Для входа в систему необходимо пройти по WEB адресу <https://ndb.med.kg/account/login> .

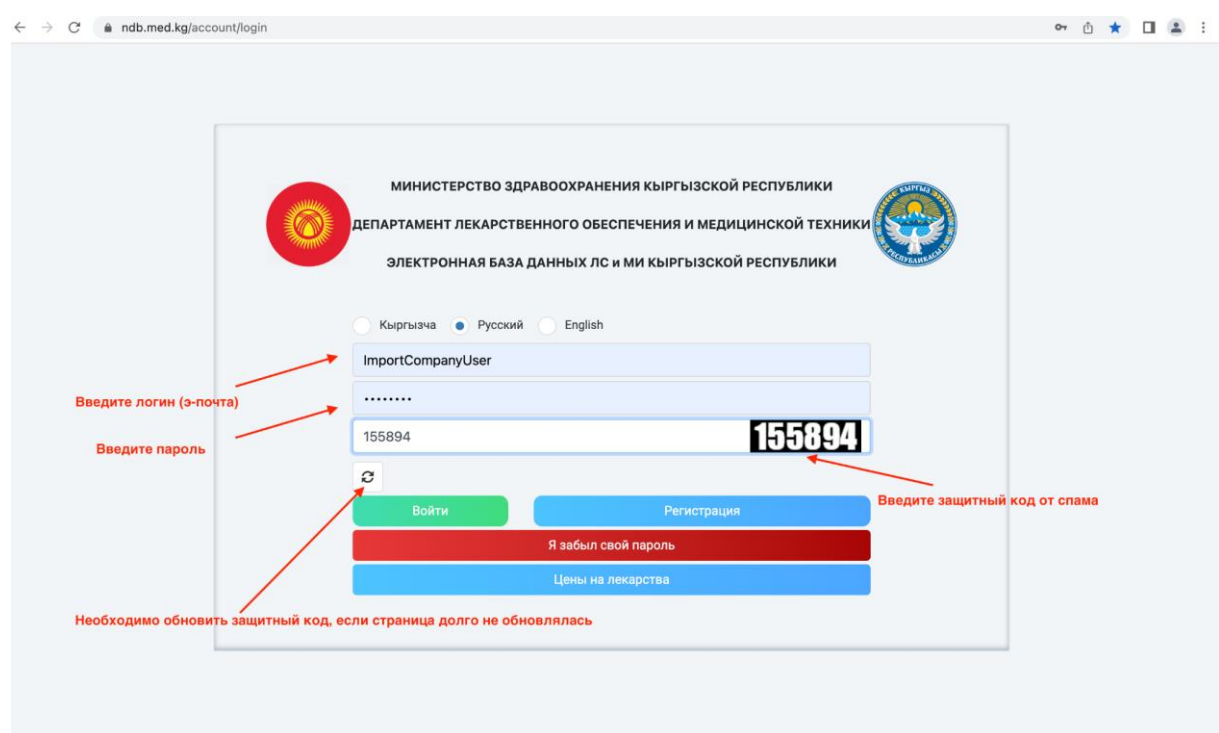

# *Рис.0: Вход в систему*

После входа в систему под активным авторизованным пользователем компании выберите из списка меню раздел "Ввоз и оценка качества" =>

далее подраздел "Импорт лекарств" из списка меню на открывшемся главном экране для ввоза ЛС.

Для импорта медицинских изделий необходимо выбрать "Импорт медизделий".

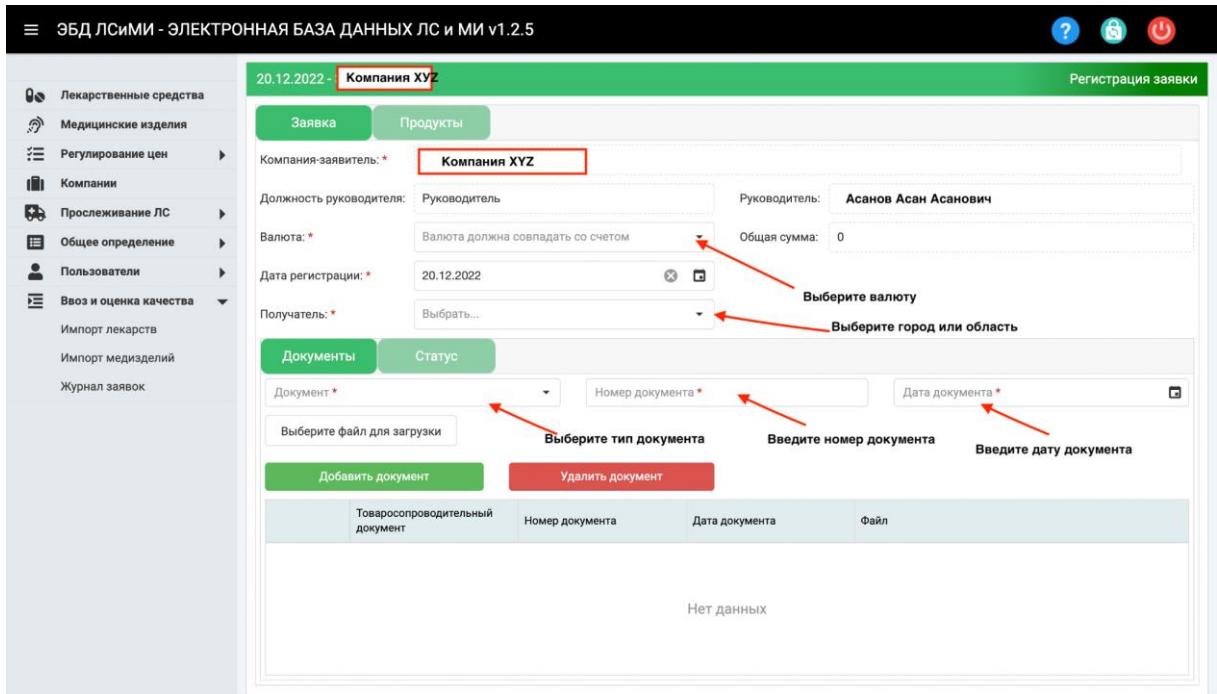

#### *Рис.1: Новая заявка*

На экране выше информация о компании-заявителе, должности руководителя компании и имени руководителя компании автоматически заполняется в зависимости от пользователя, который входит в систему. Пользователь компании должен заполнить следующую информацию:

**Валюта** : Информация о валюте будет выбрана из списка.

**Общая сумма** : Она рассчитывается системой в соответствии с информацией о продукте.

**Дата регистрации** : Это поле, в которое вводится информация о дате подачи заявки. Текущая дата назначается системой автоматически.

**Получатель** : Информация о городе выбирается пользователем из списка.

После ввода вышеуказанной информации документы «Инвойс» и «Контракт», относящиеся к заявке, загружаются на вкладке «Документы». Данные документы являются обязательными. После того, как пользователь введет информацию о типе документа, номере документа и дате документа, документ, относящийся к типу документа, выбирается с помощью кнопки «Выбрать файл для загрузки», и начинается процесс загрузки. После завершения загрузки необходимо нажать на кнопку "Добавить документ" При необходимости исправления и удаления загруженных файлов, выбранный документ можно удалить кнопкой "Удалить документ".

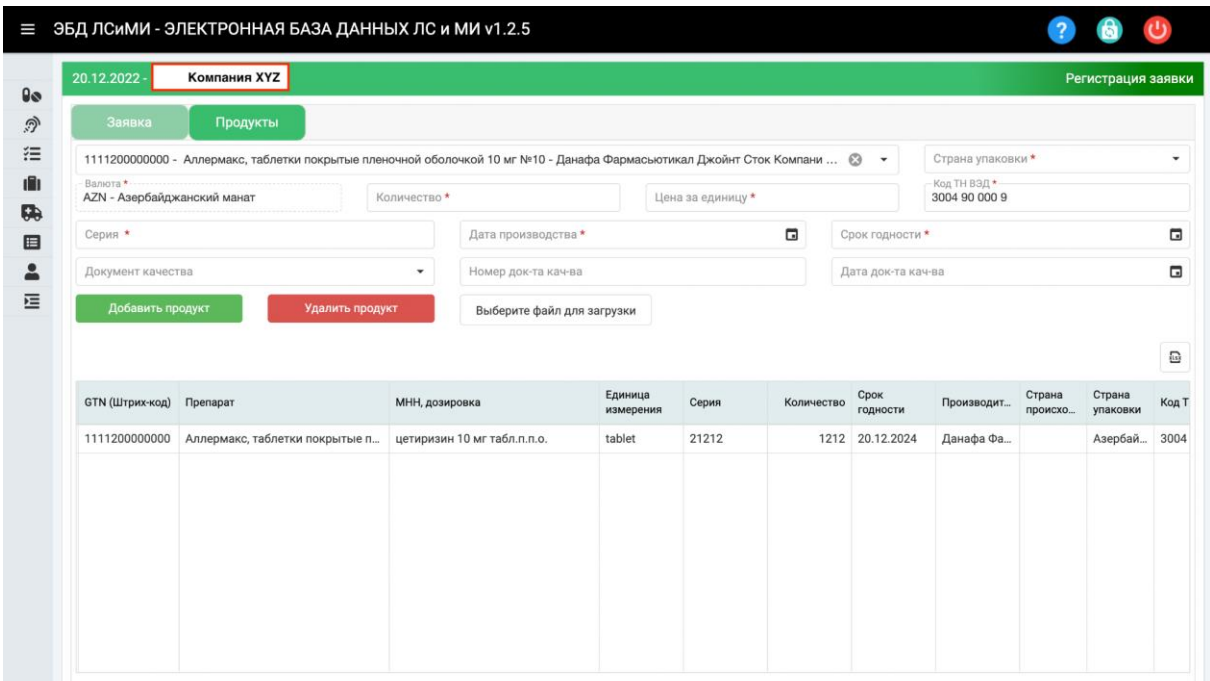

*Рис.2 Вкладка "Продукты"*

На вкладке "Продукты" вводится следующая информация:

**Препарат** : Ввозимый препарат выбирается из списка. **Страна** :Информация о стране, где упакован выбранный препарат.

**Количество :** Информация о количестве препарата

**Цена за единицу :** Цена за единицу препарата

**Серия :** Номер партии

**Дата производства :** Дата производства препарата (данная дата будет высчитываться автоматически, если информация о сроке годности препарата заполнена в карточке препарата в меню "Лекарственные средства")

**Срок годности :** Срок годности препарата (для того, чтобы код ТН ВЭД выходил автоматически необходимо заполнить карточку препарата в меню "Лекарственные средства")

**Код ТН ВЭД :** 10 значный код ТН ВЭД (для того, чтобы код ТН ВЭД выходил автоматически необходимо заполнить карточку препарата в меню "Лекарственные средства")

**Документ качества :** Информация о названии документа качества продукта выбирается из списка. (На данном этапе документ качества необязателен)

**Номер документа качества:** Информация о номере документа качества (На данном этапе документ качества необязателен)

# **Дата документа о качестве:** Информация о дате документа качества (На

данном этапе документ качества необязателен)

После ввода информации о продукте соответствующий документ загружается с помощью кнопки "Выбрать файл для загрузки", а продукт добавляется с помощью кнопки "Добавить продукт". В случаях, когда на данном этапе документы о качестве не готовы, его можно продолжить без добавления документов. В случаях, когда требуется исправление или удаление добавленного товара, товар можно удалить с помощью кнопки "Удалить продукт". Если после добавления продукта необходимо выполнить дополнительные действия, на шаге "Заявка на ввоз" можно сохранить заявку с помощью кнопки "Сохранить" и вернутся к ней позже. Для перехода к шагу "Заявка на ввоз гар.письмо" (где формируется гарантийное письмо), необходимо нажать кнопку «Гарантийное письмо».

#### <span id="page-10-0"></span>**2.7ЗАЯВКА НА ВВОЗ ГАР.ПИСЬМО**

После успешной регистрации, процесс переходит к шагу «Заявка на ввоз гар.письмо», который отображается на экране «Журнал заявок». На экране «Журнал заявок» отображаются только те заявки, принадлежащие компании, с которой связан вошедший в систему пользователь.

| Ш  | ЭБД ЛСИМИ - ЭЛЕКТРОННАЯ БАЗА ДАННЫХ ЛС и МИ v1.2.5 |                      |                                   |                     |    |                    |                           | $\overline{?}$                                                                            |  |  |  |
|----|----------------------------------------------------|----------------------|-----------------------------------|---------------------|----|--------------------|---------------------------|-------------------------------------------------------------------------------------------|--|--|--|
| 90 | Лекарственные средства                             |                      | Критерии запроса                  |                     |    |                    |                           | $\checkmark$                                                                              |  |  |  |
| ி  | Медицинские изделия                                |                      | Журнал заявок                     |                     |    |                    |                           |                                                                                           |  |  |  |
| 狂  | Регулирование цен                                  | ¥                    |                                   |                     |    |                    |                           | $\Box$ +                                                                                  |  |  |  |
| ПΠ | Компании                                           |                      |                                   |                     |    |                    |                           |                                                                                           |  |  |  |
| D. | Прослеживание ЛС                                   | ٠                    | Регистрационн<br>номер            | Дата<br>регистрации |    | Компания-заявитель | Статус                    | Дата создания                                                                             |  |  |  |
| 旧  | Общее определение                                  | ٠                    | $\alpha$                          | $\alpha$            | 日日 |                    | (Bce)                     | $-Q$<br>$\Box$                                                                            |  |  |  |
|    | Пользователи                                       | ٠                    |                                   | 1188 16.12.2022     |    |                    | Лаб. испытания            | 16.12.2022                                                                                |  |  |  |
| 诘  | Ввоз и оценка качества                             | $\blacktriangledown$ |                                   | 1169 15.12.2022     |    |                    | Заявка на оценку качества | 15.12.2022                                                                                |  |  |  |
|    | Импорт лекарств                                    |                      |                                   | 1183 15.12.2022     |    |                    | Заявка на ввоз            | 15.12.2022                                                                                |  |  |  |
|    | Импорт медизделий                                  |                      |                                   | 1187 15.12.2022     |    |                    | Лаб. испытания            | 16.12.2022                                                                                |  |  |  |
|    | Журнал заявок                                      |                      |                                   | 1182 09.12.2022     |    |                    | Заявка на оценку качества | 09.12.2022                                                                                |  |  |  |
|    |                                                    |                      |                                   | 1173 07.12.2022     |    |                    | Заявка на оценку качества | 07.12.2022                                                                                |  |  |  |
|    |                                                    |                      |                                   | 1171 02.12.2022     |    |                    | Лаб, испытания            | 02.12.2022                                                                                |  |  |  |
|    |                                                    |                      |                                   | 1167 24.11.2022     |    |                    | Заявка на ввоз            | 24.11.2022                                                                                |  |  |  |
|    |                                                    |                      |                                   | 1166 16.11.2022     |    |                    | Счет на оплату            | 18.11.2022                                                                                |  |  |  |
|    |                                                    |                      |                                   | 1164 14.11.2022     |    |                    | Заявка на ввоз            | 14.11.2022                                                                                |  |  |  |
|    |                                                    |                      | 10<br>15<br>20<br>Подробности зая | 50<br>100           |    | Удаление заявки    | Обновить список           | Страница 1 из 47 (Всего элементов: 468)<br>4 5  47<br>1<br>$\overline{2}$<br>$\mathbf{3}$ |  |  |  |

*Рис.3 Журнал заявок*

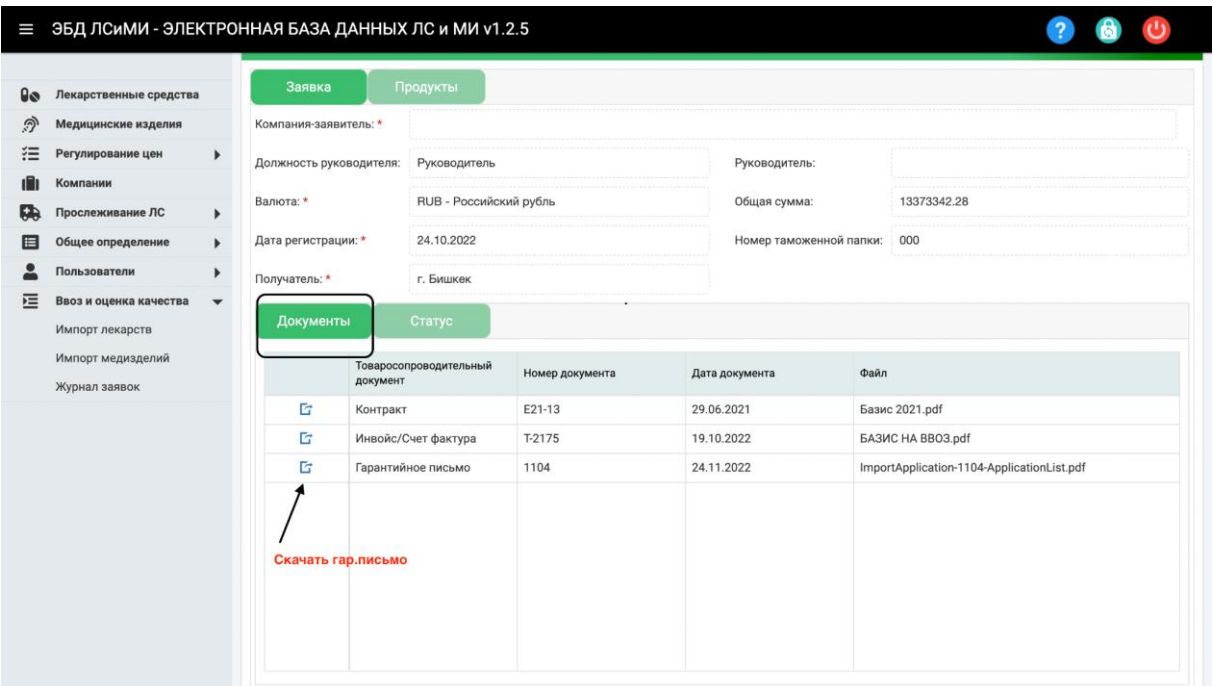

# *Рис.4 Этап формирования гарантийного письма*

Система автоматически создает документ заявки (гарантийное письмо) из документов, загруженных на этапе подачи заявки. На этом экране пользователь может просматривать содержимое загруженных документов. В случае необходимости исправления, вы можете перейти к шагу "Заявка на ввоз" с помощью кнопки "Вернуть" и внести необходимые коррективы на этом шаге.

Для отправки заявки в "Единое окно" нажимается кнопка «Отправить заявку на ввоз».

Если эксперт по ввозу обнаруживает недостаток информации в заявке, то возвращенные заявки отображаются на экране журнала заявок на этапе «Заявка на ввоз гар.письмо». Здесь пользователь компании может посмотреть причину возврата на вкладке «Статус» на экране сведений.

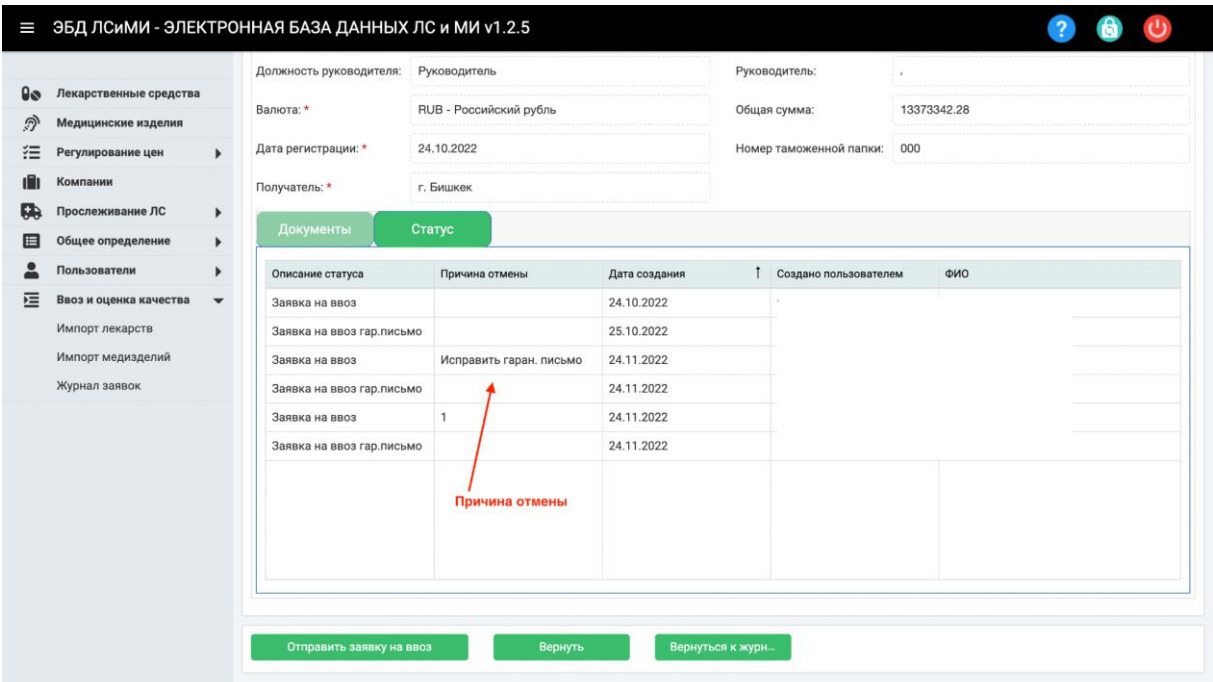

# *Рис.5 Вкладка "Статус"*

Пользователь компании нажимает кнопку "Отправить заявку на ввоз" после принятия необходимых мер в соответствии причинами о возврате. В обычном процессе после кнопки "Отправить заявку на ввоз" процесс «Импорт лекарств» переходит на этап «Ввоз ЕО», а заявки, возвращенные экспертом по оценки качества, переходят на этап «Сбор образцов» после нажатия кнопки «Подтвердить».

# <span id="page-13-0"></span>**2.8ЗАЯВКА НА ОЦЕНКУ КАЧЕСТВА**

После шага "Ввоз ЕО" соответствующая заявка переходит на этап «Заявка на оценку качества», этот этап отображается пользователями компании, где загружаются документы, которые не были загружены на этапе подачи заявки на ввоз, например, документы о качестве или документы о перевозки. Опять же, на этом этапе информация о количестве и другие изменения могут быть обновлены для продуктов, включенных в соответствующее приложение, если это необходимо.

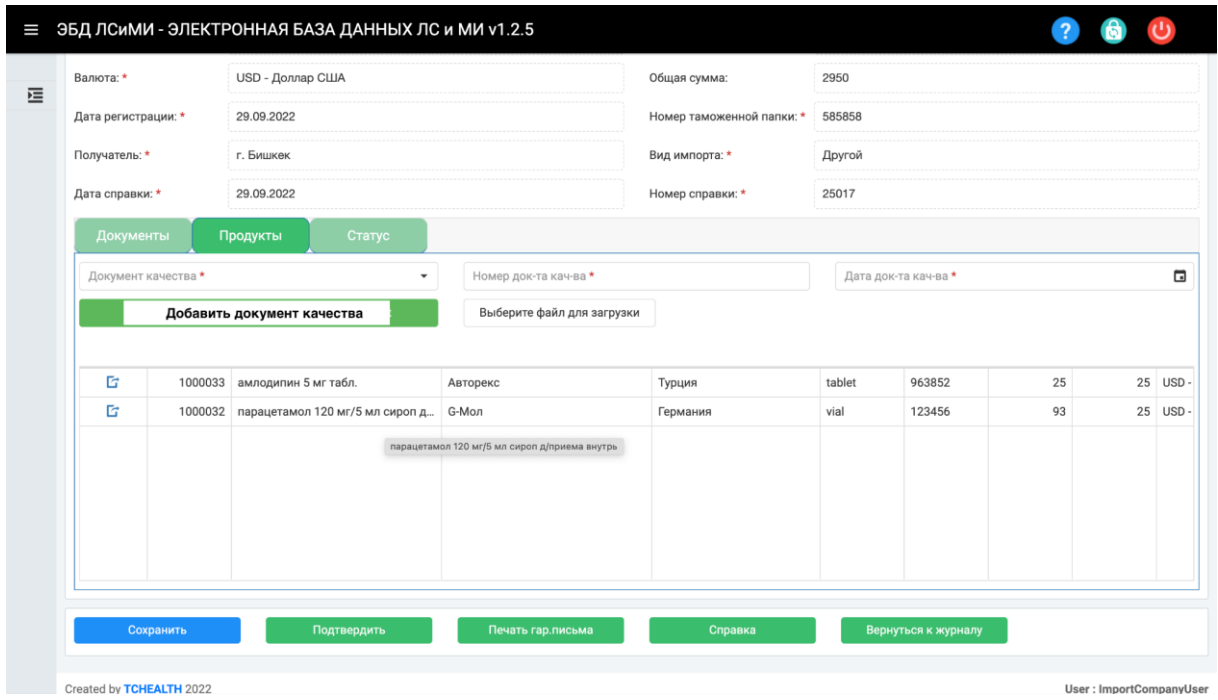

*Рис.6 Экран "Заявка на оценку качества"*

Для того, чтобы отправить заявку на оценку качества необходимо нажать на кнопку "Подтвердить".

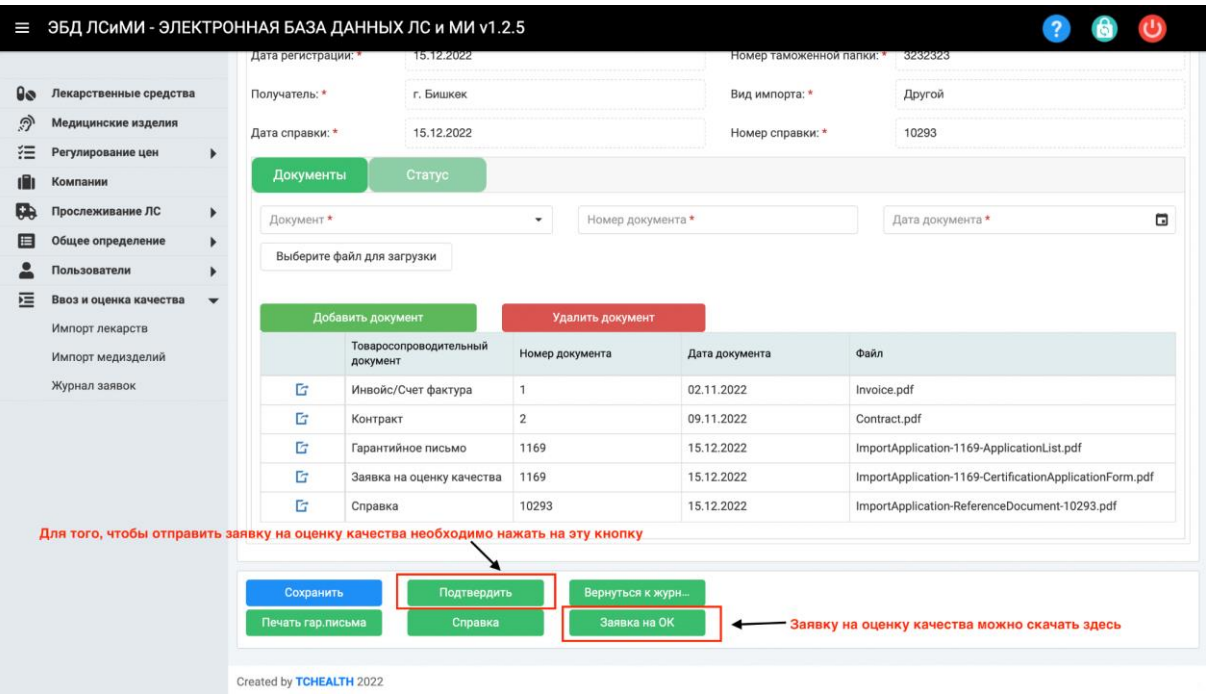

## *Рис.7 Экран "Заявка на оценку качества"*

После этапа подачи заявки на оценки качества заявка переходит на этап «Оценка качества ЕО», где сотрудники "Единого Окна" проверяют документы о качестве и другие документы, добавленные к заявке.

После этого этапа начинаются процессы ДЛС и МИ при МЗ КР по оценки качества для соответствующей заявки, и до завершения заявки пользователями Компании не предпринимаются никакие действия, за исключением заявок, которые были возвращены.

Соответствующую информацию о статусе заявки можно проверить в журнале заявок пользователя компании. После завершения работы ДЛС и МИ при МЗ КР будет выдано Заключение об оценки качества.

# <span id="page-14-0"></span>**2.9СЧЕТ НА ОПЛАТУ**

Счет на оплату выставляется после проведения и одобрения лабораторных испытаний. Если заявка находится на этапе "Счет на оплату", то компаниям

необходимо оплатить счет. После подтверждение оплаты ДЛС и МИ, заявка переходит на этап "Выдача заключения".

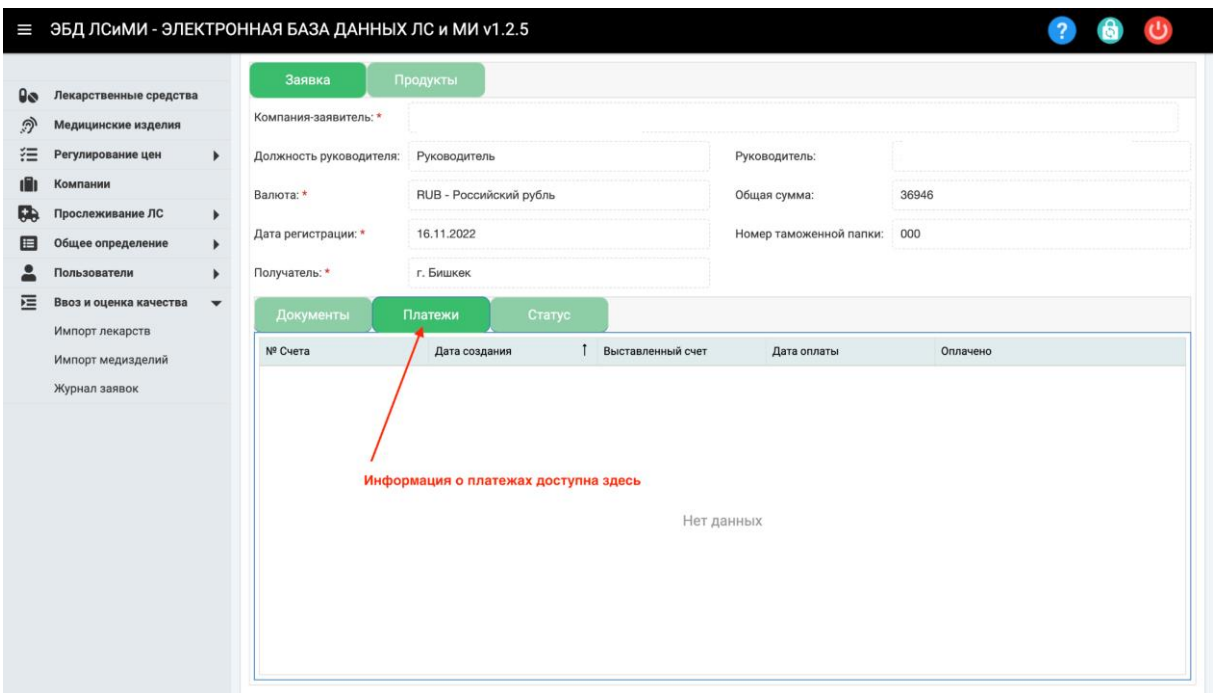

*Рис.8 Экран "Платежи"*

# <span id="page-15-0"></span>**3. Системы учета движения лекарственных средств (Track&Trace) (I Этап) для импортеров**

# **3.1ЦЕЛЬ**

<span id="page-15-1"></span>Цель данного руководства — предоставить пользователям импортерам инструкции по использованию модуля «**Системы учета движения лекарственных средств (Track&Trace) (I Этап)**» в системе Электронная База Данных ЛС и МИ. Содержание руководства дополнено примерами и полноэкранными изображениями или разделами, демонстрирующими описанный функционал. Данные, отображаемые на этих экранах, являются примерами и должны использоваться только в качестве справки при работе с системой.

#### **3.2ОХВАТ**

<span id="page-16-0"></span>Модуль «**Системы учета движения лекарственных средств (Track&Trace) (I Этап)**» включает в себя функции регистрации производства, регистрации ввоза, декларации запасов, передачи и приема ЛС, уведомление о продажи и потребления, а также проверки ЛС.

#### <span id="page-16-1"></span>**3.3СОКРАЩЕНИЯ**

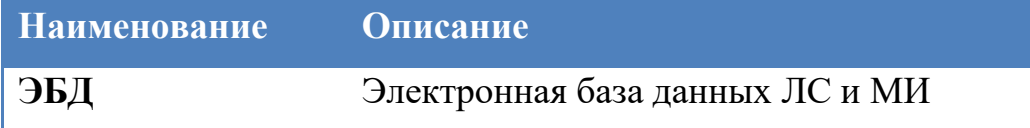

# <span id="page-16-2"></span>**3.4 СПРАВОЧНЫЕ ДОКУМЕНТЫ**

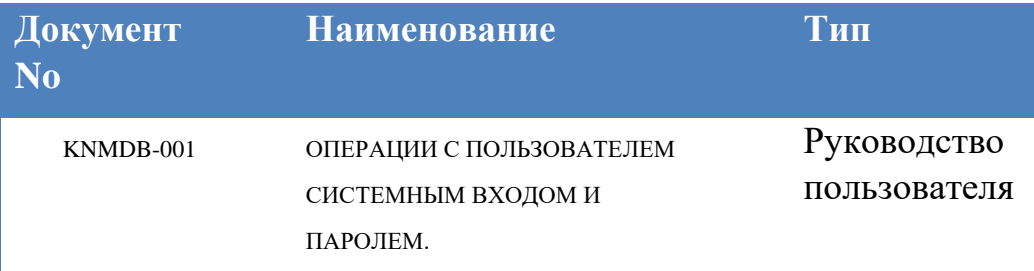

<span id="page-16-3"></span>**3**

#### **3.5 РЕГИСТРАЦИЯ ВВОЗА**

Это шаг процесса, на котором компании-импортеры сообщают о своей импортированной продукции в систему. Этот процесс будет выполнен, как только будет завершен процесс подачи заявки на импорт лекарств, и они будут отправлены с таможни на склад компании.

После входа в систему под активным авторизованным пользователем Компании выберите "Прослеживание ЛС" => "Регистрация Ввоза" из

списка меню на открывшемся главном экране. Процесс регистрации ввоза осуществляется уполномоченным пользователем компании.

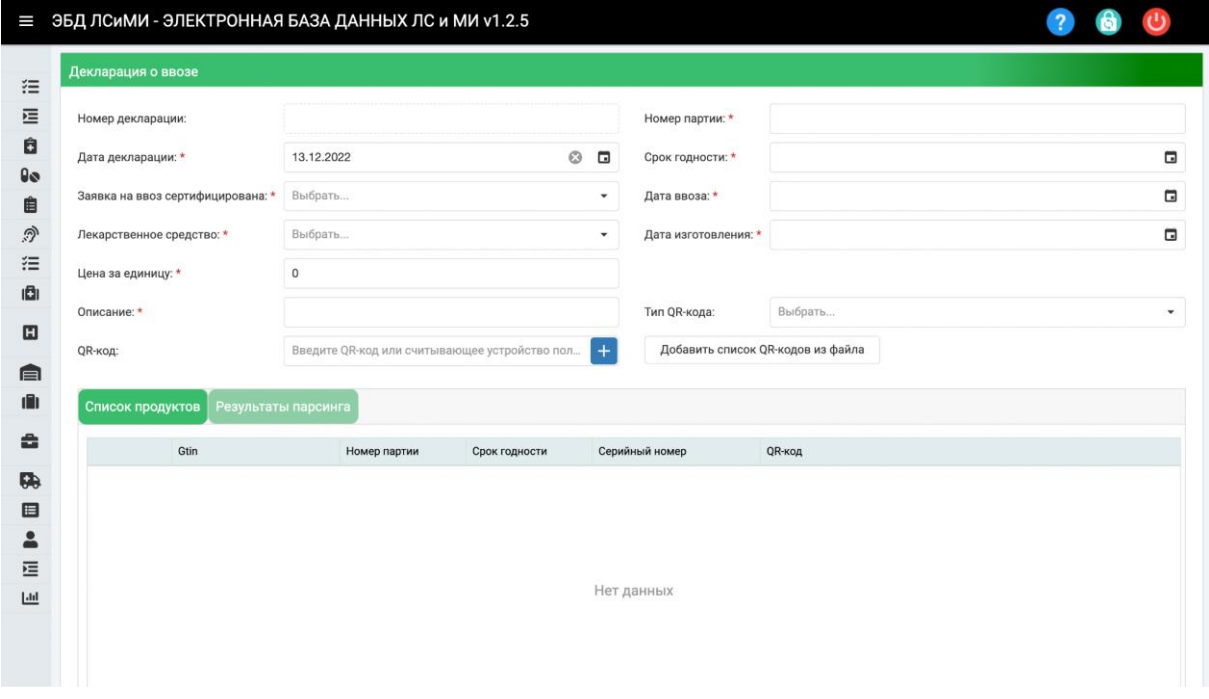

#### *Рис.1*

Процесс регистрации ввоза работает в интеграции с модулем импорта и оценки качества. Заявки, поступившие на этап выдачи заключения модуля ввоза и оценки качества для соответствующего продукта компании, отображаются на этом экране.

**Номер декларации** :Это информация о номере уведомления, сгенерированная системой для соответствующего уведомления.

**Дата декларации** : Дата регистрации ввоза

**Заявка на ввоз сертифицирована**: Это поле, в котором указан номер уведомления и информация о дате заявки, поступившей на этап выдача заключения в модуле «Ввоз и оценка качества».

**Лекарственное средство** :Список ЛС, получившие заключение об оценке качества

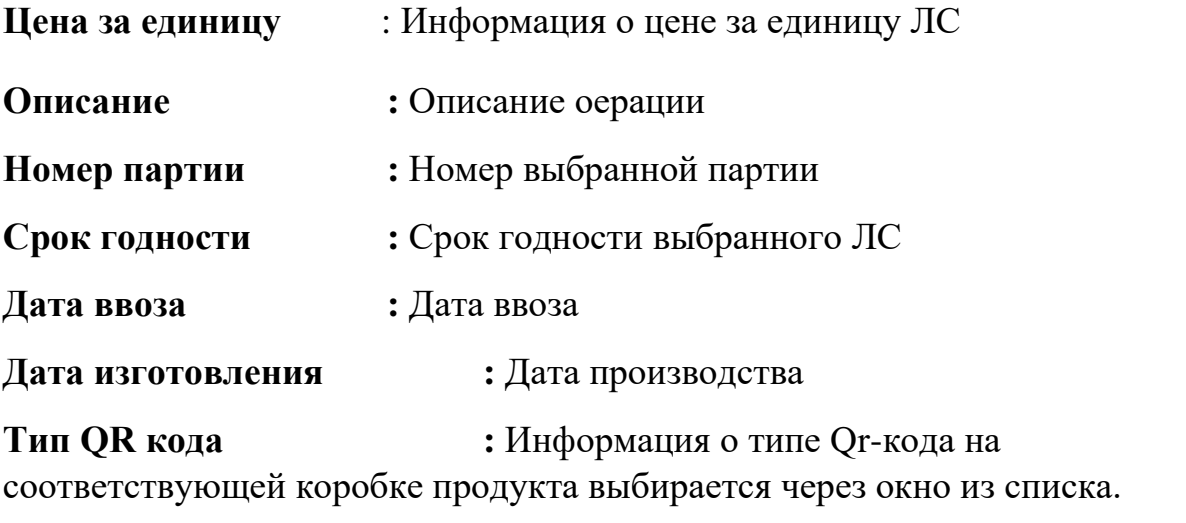

**QR код :**Это область, где считывается информация о Qr-коде продукта.

После ввода описанной выше информации запускается этап добавления товара в уведомление. Этот процесс может быть выполнен двумя разными способами:

**1- Метод считывания QR-кода:** когда курсор находится в поле QRкода, изображение QR-кода на коробке продукта, о котором необходимо уведомить, сканируется с помощью сканера QR-кода, и информация о QRкоде переносится в эту область. Этот процесс повторяется для каждого продукта, который должен быть уведомлен, после успешного чтения соответствующий продукт автоматически добавляется в список продуктов.

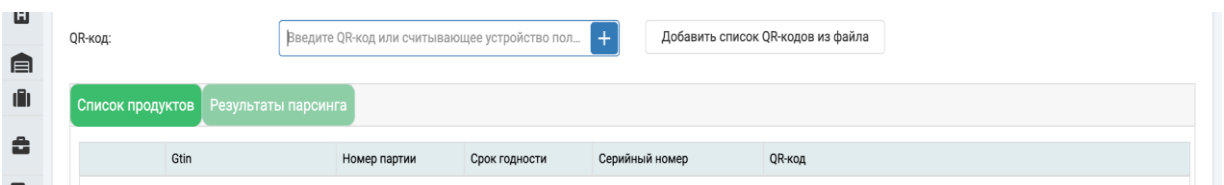

**2- Метод импорта файла:** этот метод используется для включения информации о QR-коде в уведомление, когда оно находится в файле.

Нажав кнопку "Добавить список QR-кодов из файла" можно загрузить коды в систему.

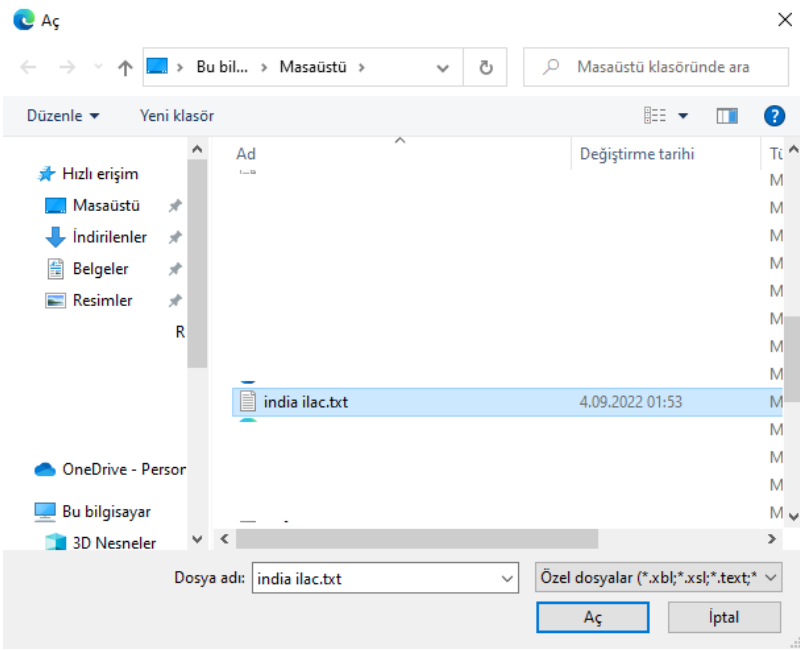

Для списка QR-кодов в импортируемом файле система сначала проверяется на соответствие выбранной информации о типе QR-кода, а затем соответствие QR-кода продукта выполняется для всей информации QR-кода. Информация о результатах отображается во вкладке «Список продуктов » отдельно для импортированных продуктов. При наличии

ошибок в QR коде, система отображает ее во вкладке "Результаты парсинга".

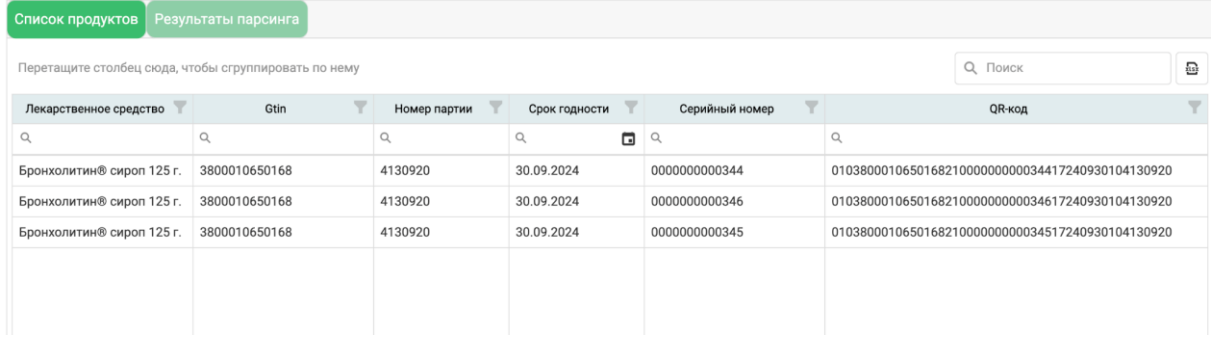

После процесс уведомления завершается кнопкой «Сохранить».

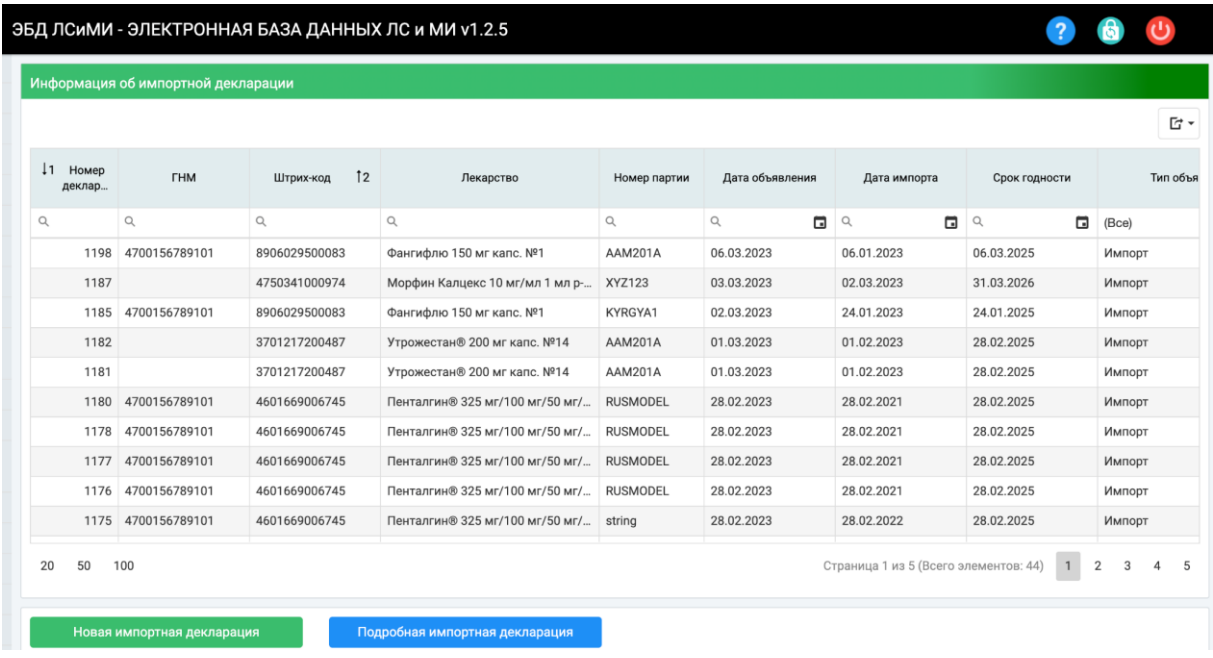

На страница Декларация импорта можно просмотреть информацию о статусе продуктов с помощью кнопки «Подробная импортная декларация».

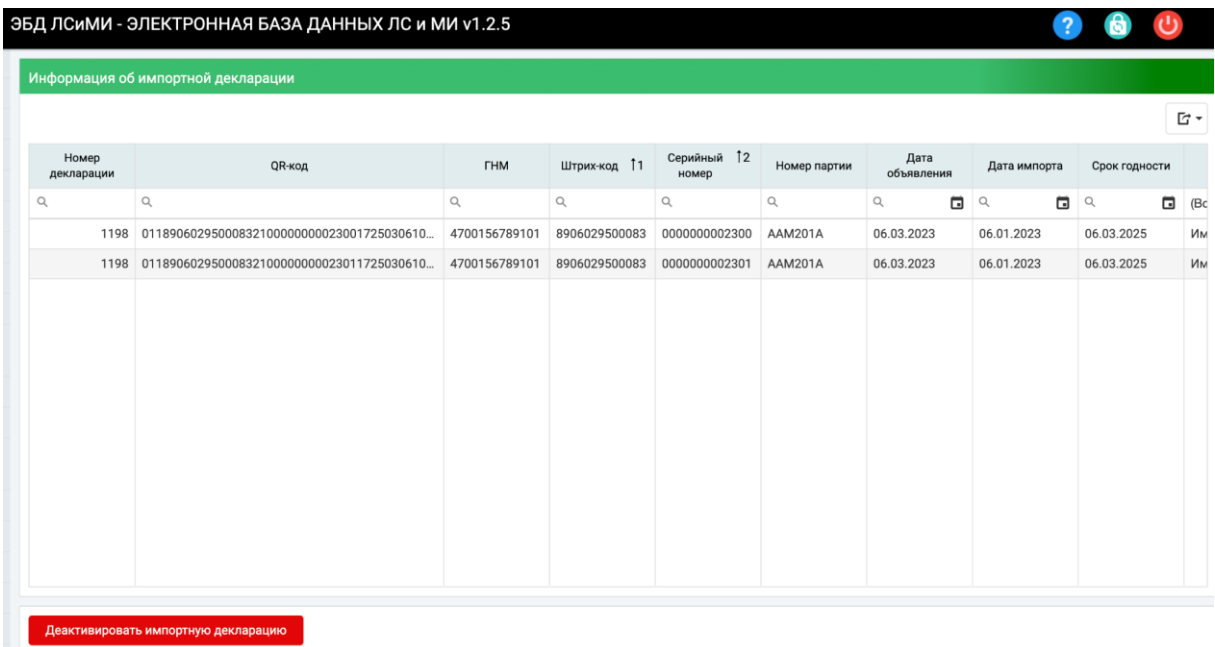

**Примечание.** Процесс импортной декларации основан на продукте, то есть в уведомление может быть включена информация только об одном продукте и одном номере партии.

#### **3.6 РЕГИСТРАЦИЯ ПРОИЗВОДТСВА**

<span id="page-21-0"></span>Это шаг процесса, на котором продукты, произведенные производителями, передаются в систему. Этот процесс декларирования производства будет осуществляться, как только лекарства будут готовы к реализации на рынке. .

После входа в систему под активным авторизованным пользователем Компании выберите «Прослеживание ЛС» => "Регистрация производства" из списка меню на открывшемся главном экране. Процесс регистрации производства продукции осуществляется авторизованным пользователем компании.

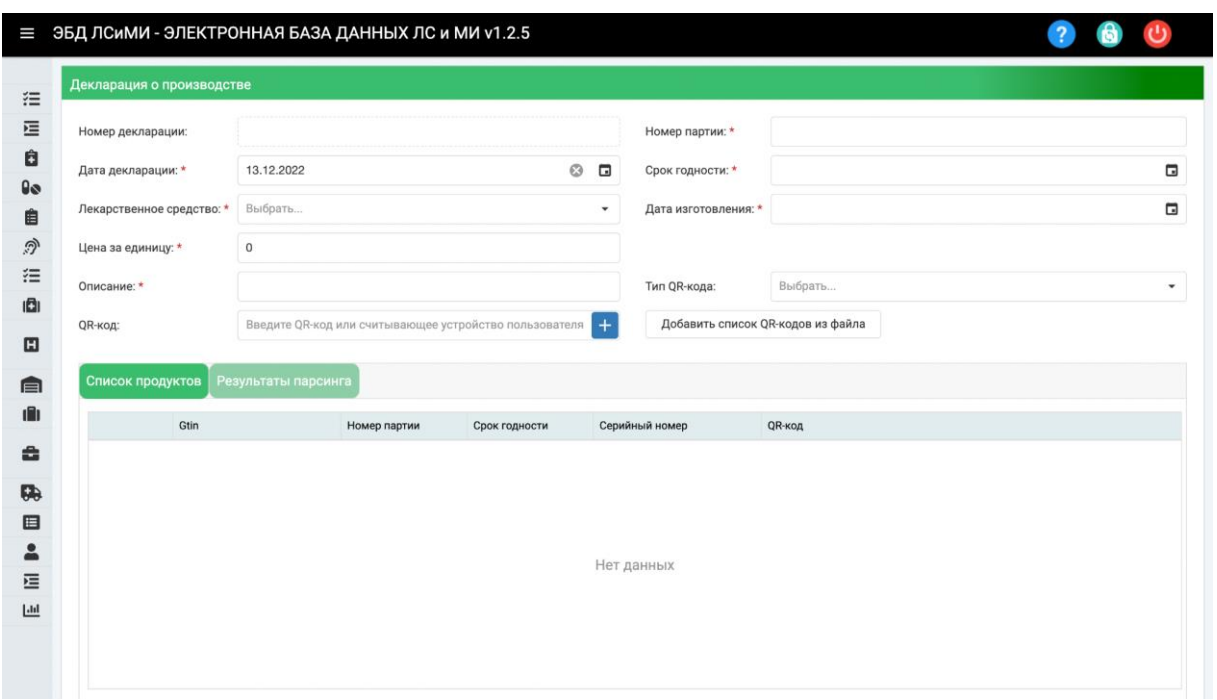

#### *Рис.2*

**Номер декларации** :Это информация о номере уведомления, сгенерированная системой для соответствующего уведомления.

**Дата декларации** : Дата регистрации ввоза **Лекарственное средство** :Список ЛС **Цена за единицу** : Информация о цене за единицу ЛС **Описание :** Описание операции **Номер партии :** Номер выбранной партии **Срок годности :** Срок годности выбранного ЛС **Дата изготовления :** Дата производства **Тип QR кода :** Информация о типе Qr-кода на соответствующей коробке продукта выбирается через окно из списка. **QR код :**Это область, где считывается информация о

Qr-коде продукта.

После ввода описанной выше информации запускается этап добавления товара в уведомление. Этот процесс можно выполнить двумя разными способами, и он подробно описан в главе 1. (См. регистрацию ввоза)

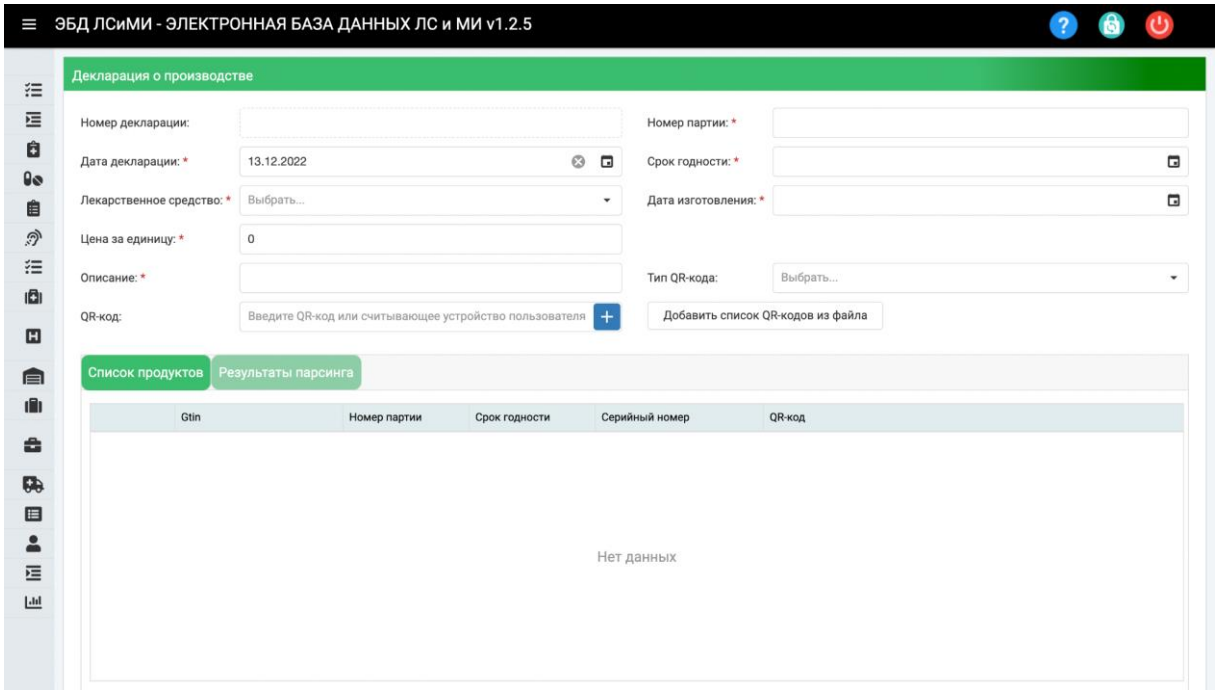

*Рис.3*

После успешного завершения процесса добавления продукта процесс Декларации о производстве завершается с помощью кнопки «Сохранить», и соответствующие продукты в уведомлении будут введены в систему.

|                    |                    |                |                                          |                |                        |                   |               | <b>G</b> -   |
|--------------------|--------------------|----------------|------------------------------------------|----------------|------------------------|-------------------|---------------|--------------|
| 11 Homep<br>деклар | <b>THM</b>         | Штрих-код      | 12 Лекарство                             | Номер партии   | Дата объявления        | Дата производства | Срок годности | Тип объявлен |
| $\alpha$           | $\mathsf Q$        | $\hbox{\tt Q}$ | $\hbox{\footnotesize $\alpha$}$          | $\hbox{\tt Q}$ | $\mathsf{Q}$<br>$\Box$ | □ 9               | G             | (Bce)        |
|                    | 1348 8699543000001 | 4601669006745  | Пенталгин® 325 мг/100 мг/50 мг/ 123AB456 |                | 25.10.2022             | 01.10.2022        | 20.10.2024    | Производств  |
|                    | 1346 8699543000001 | 4601669006745  | Пенталгин® 325 мг/100 мг/50 мг/          | 123AB456       | 25.10.2022             | 01.10.2022        | 20.10.2024    | Производств  |
|                    | 1343 8699543000001 | 4601669006745  | Пенталгин® 325 мг/100 мг/50 мг/          | 123AB456       | 20.10.2022             | 01.10.2022        | 20.10.2024    | Производств  |
|                    | 1319 8699543000001 | 8699536090115  | Мажезик-Сановель 100 мг табл.п           | AB378945612    | 12.09.2022             | 30.08.2020        | 30.08.2022    | Производств  |
|                    |                    |                |                                          |                |                        |                   |               |              |
|                    |                    |                |                                          |                |                        |                   |               |              |
|                    |                    |                |                                          |                |                        |                   |               |              |
|                    |                    |                |                                          |                |                        |                   |               |              |
|                    |                    |                |                                          |                |                        |                   |               |              |
|                    |                    |                |                                          |                |                        |                   |               |              |
|                    |                    |                |                                          |                |                        |                   |               |              |

*Рис.4*

После выбора в меню «Прослеживание ЛС» => «Регистраци производства» предыдущие уведомления компании отображаются первыми. После выбора соответствующего уведомления продукты и статусы продуктов в уведомлении отображаются с помощью кнопки «Подробная производственная декларация».

|                     | ЭБД ЛСИМИ - ЭЛЕКТРОННАЯ БАЗА ДАННЫХ ЛС и МИ v1.2.5 |                |                                         |                      |                                         |                                     |                                 |                          |                |
|---------------------|----------------------------------------------------|----------------|-----------------------------------------|----------------------|-----------------------------------------|-------------------------------------|---------------------------------|--------------------------|----------------|
|                     | Информация о производственной декларации           |                |                                         |                      |                                         |                                     |                                 |                          |                |
|                     |                                                    |                |                                         |                      |                                         |                                     |                                 |                          | $\Box$ -       |
| Номер<br>декларации | QR-код                                             | <b>THM</b>     | Штрих-код 11                            | Серийный 12<br>номер | Номер партии                            | Дата<br>объявления                  | Дата<br>производства            | Срок годности            | Тип объявления |
| D                   | $\mathbb Q$                                        | $\hbox{\tt Q}$ | $\hbox{\ensuremath{\mathsf{Q}}\xspace}$ | $\mathsf Q$          | $\hbox{\ensuremath{\mathsf{Q}}\xspace}$ | $\mathbb Q$<br>$\qquad \qquad \Box$ | $\hbox{\footnotesize $Q$}$<br>Ξ | $\Box$<br>$\hbox{\tt Q}$ | (Bce)          |
| 1163                | 01089060295000832198765430                         | 4700156789101  | 8906029500083                           | 987654300000         | AAM201ABCD                              | 25.02.2023                          | 21.02.2023                      | 28.02.2025               | Производство   |
|                     |                                                    |                |                                         |                      |                                         |                                     |                                 |                          |                |
|                     |                                                    |                |                                         |                      |                                         |                                     |                                 |                          |                |
|                     |                                                    |                |                                         |                      |                                         |                                     |                                 |                          |                |
|                     |                                                    |                |                                         |                      |                                         |                                     |                                 |                          |                |
|                     |                                                    |                |                                         |                      |                                         |                                     |                                 |                          |                |
|                     |                                                    |                |                                         |                      |                                         |                                     |                                 |                          |                |
|                     |                                                    |                |                                         |                      |                                         |                                     |                                 |                          |                |
|                     |                                                    |                |                                         |                      |                                         |                                     |                                 |                          |                |
|                     |                                                    |                |                                         |                      |                                         |                                     |                                 |                          |                |
|                     |                                                    |                |                                         |                      |                                         |                                     |                                 |                          |                |
|                     | Деактивировать производственную де                 |                |                                         |                      |                                         |                                     |                                 |                          |                |

*Рис.5*

# **3.7 ДЕКЛАРАЦИЯ ЗАПАСОВ**

<span id="page-25-0"></span>Это шаг процесса, на котором продукты, хранящиеся на складе (остатки) передаются в систему. После входа в систему под активным авторизованным пользователем Компании выберите «Прослеживание ЛС» => "Декларация о запасах" из списка меню на открывшемся главном экране. Процесс декларации запасов (остатков) продукции осуществляется авторизованным пользователем компании.

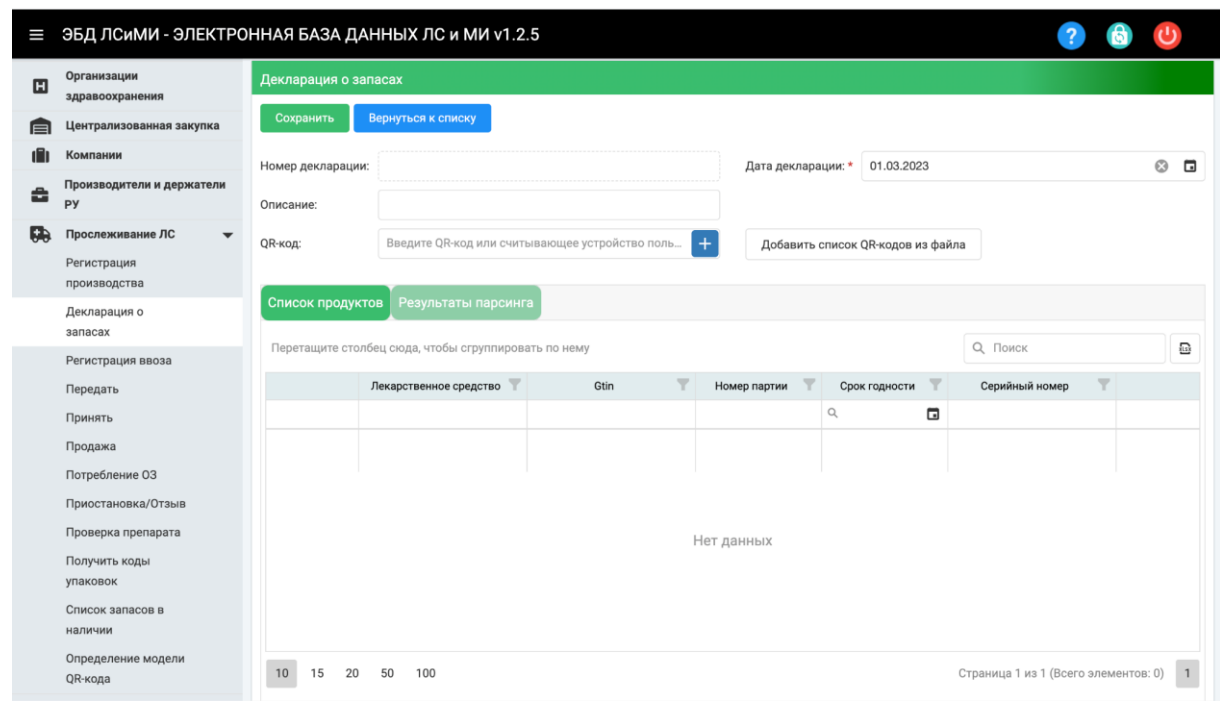

**Номер декларации** :Это информация о номере уведомления, сгенерированная системой для соответствующего уведомления.

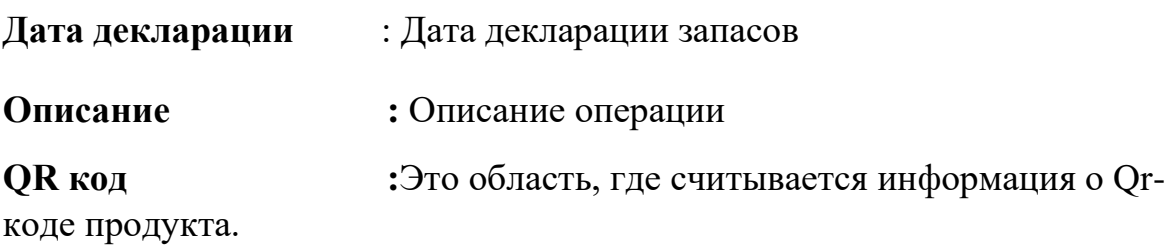

Информацию об актуальных остатков можно узнать в разделе Прослеживание ЛС- Список запасов в наличии.

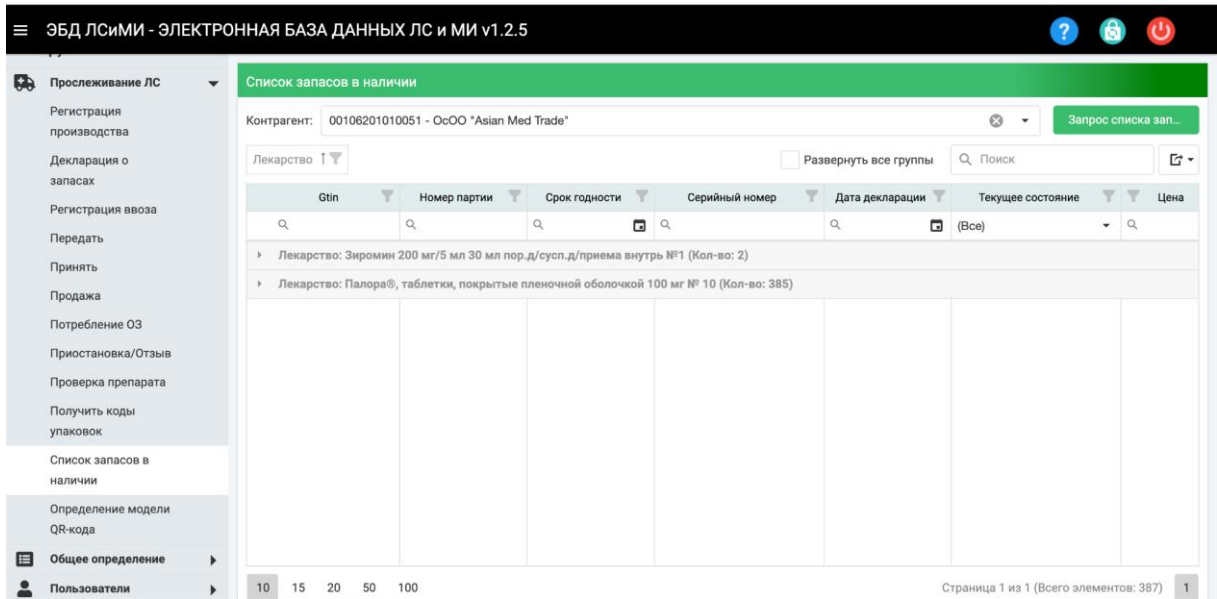

# **3.8 ПЕРЕДАЧА**

<span id="page-27-0"></span>В случаях, когда продукция, заявленная компанией в Декларации об импорте и Декларации о производстве, будет отправлена со склада компании другому заинтересованному лицу, требуется процесс уведомления о передаче.

 $\equiv$  ЭБД ЛСИМИ - ЭЛЕКТРОННАЯ БАЗА ДАННЫХ ЛС и МИ v1.2.5  $\overline{\mathbf{z}}$ Передать 狂  $\circ$  . От контрагента: \* 7688543000001 - ОсОО "Asian Med Trade"  $\overline{E}$  $O$   $I$ â Дата передачи: \* 13.12.2022  $\pmb{\theta} \pmb{\phi}$ К контрагенту: \* Выбрать. 自 Описание: \* ூ 注 QR-код: Введите QR-код или считывающее устройство пользователя  $\left\vert \frac{1}{\sqrt{2}}\right\vert$ ıāı QR-код Gtin Серийный номер Цена .<br>Наименование лекарственного средства  $\mathbf{m}$ ⊜ till t  $\triangle$ Нет данных Ŗ,  $\blacksquare$  $\Delta$ 這  $\underline{\mathsf{Lld}}$ 

Функция Передачи доступны в меню "Прослеживание ЛС"=> "Передать"

#### *Рис.6*

**От контрагента :** Это информация заинтересованной стороны, которая инициирует передачу. Организация, к которой подключен авторизованный пользователь Компании, отображается автоматически.

**Дата передачи :** Дата передачи

**К контрагенту :** Это информация, которая выражает заинтересованную сторону, которой будут отправлены соответствующие продукты. Выбор осуществляется через окно списка.

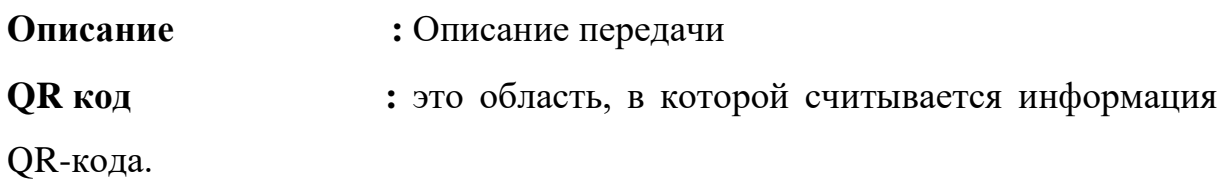

После ввода вышеуказанной информации информация о QR-коде продукта, подлежащего отправке, в поле QR-кода считывается считывателем QR-кода. После того, как информация о считанном QR-коде проверена системой, он автоматически добавляется в список продуктов. Для отправляемого продукта система проверяет наличие Продукта в системе, соответствие статуса продукта для передачи и право собственности на Продукт у Заинтересованного лица, которое хочет инициировать передачу, и соответствующего пользователя.

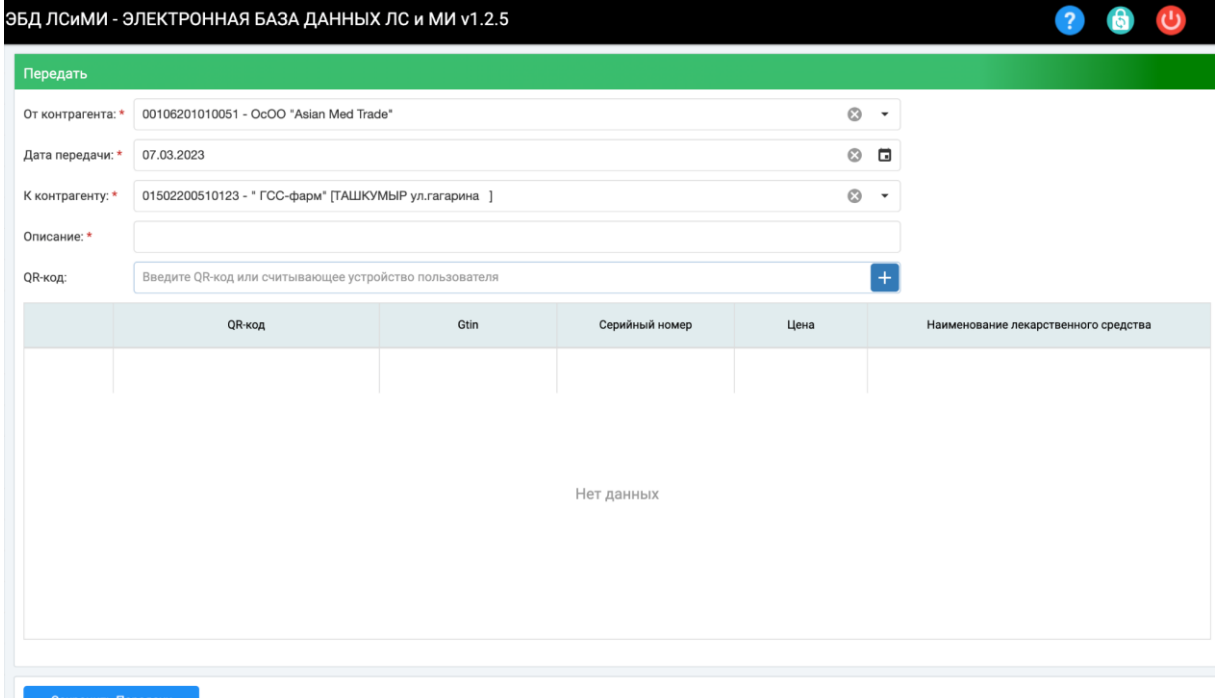

*Рис.7*

После завершения процесса добавления продукта процесс передачи завершается кнопкой «Сохранить передачу».

После успешного процесса уведомления о передаче возвращается экран со списком передачи.

# **3.9 ГЕНЕРАЦИЯ КОДОВ**

<span id="page-30-0"></span>Это тип функции, который будет использоваться в случаях, когда необходимо сгенирировать коды маркировки для нанесениях их на упаковку продукции.

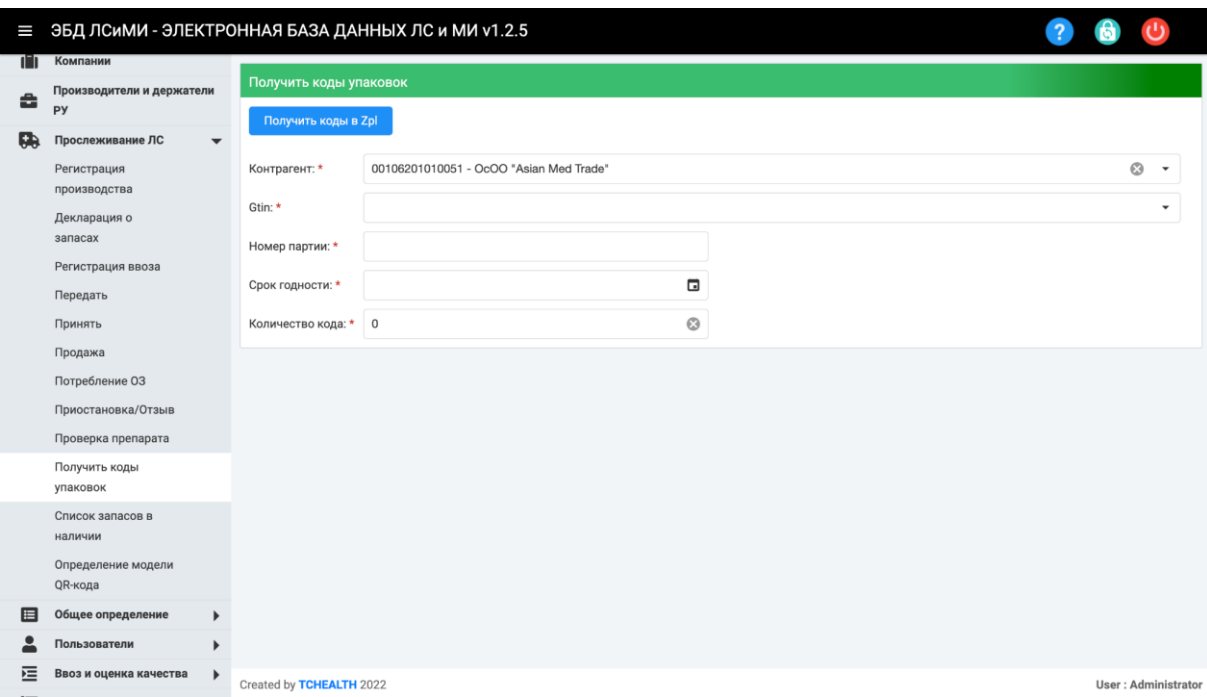

Для генерации кодов маркировки необходимо выбрать ЛС из списка (поле GTIN), ввести номер партии, срок годности и количество кодов.

После введения всей информации необходимо нажать на кнопку "Получить коды в Zpl".

Далее вам будут доступны два файла на каждую партию ЛС.

 $\vee$  grcodes\_5944728000117\_2220732\_2600 grcode\_5944728000117\_2220732\_2600.txt pl\_5944728000117\_2220732\_2600.txt

Файл qrcode можете использовать для декларации (производства, ввоза или запасов) продуктов в системе. Файл zpl отправляется на принтер для печати стикеров.

#### **3.10 ПРОВЕРКА ПРЕПАРАТА**

<span id="page-31-0"></span>Это тип запроса, который будет использоваться в случаях, когда необходимо провести проверку препарата и просмотреть историю движения, а такжы выявить владельца продукта.

В меню "Прослеживание ЛС" нужно выбрать "Проверка препарата".

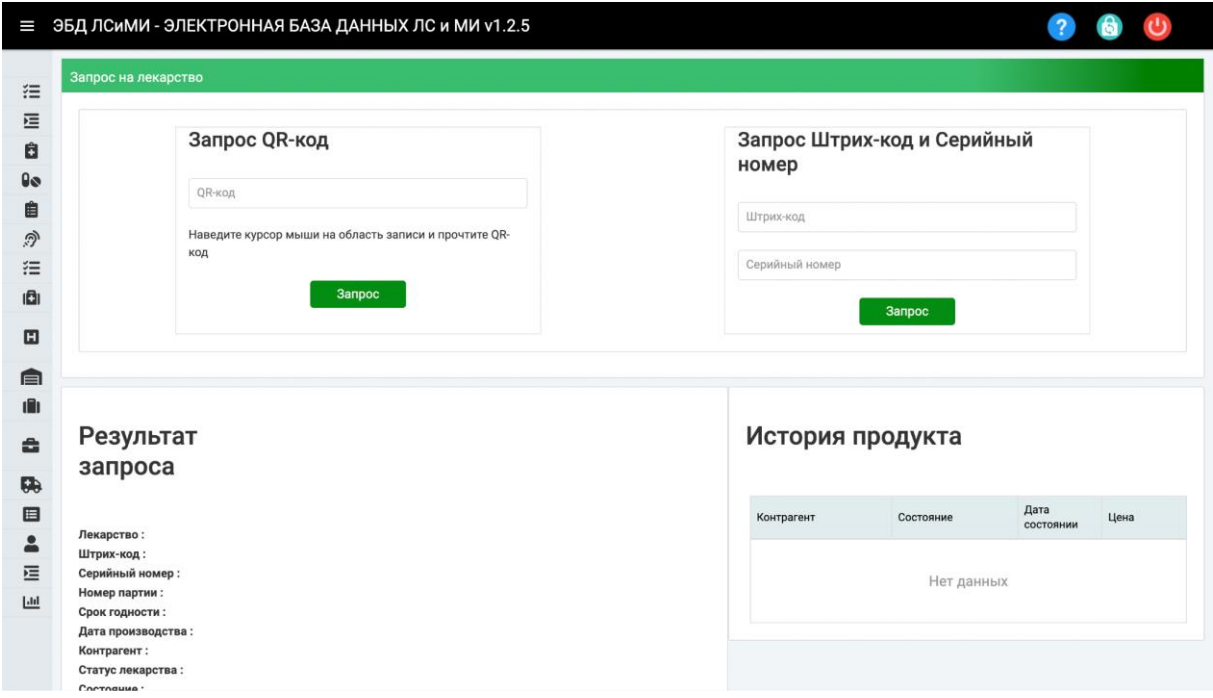

На экране запроса продукта можно выполнить поиск двумя различными способами, введя информацию о продукте QRCode или GTIN (штрих-код), а также информацию о серийном номере. В результате запроса виден текущий статус товара, то есть годен он к продаже или нет, и подробная информация на экране. В поле «История продукта» отображаются все уведомления, сделанные с момента первого уведомления о продукте в системе. Здесь можно просмотреть информацию о

заинтересованной стороне, статусе и дате, а также всю информацию о перемещении продукта.

# **4. Системы учета движения лекарственных средств (Track&Trace) (I Этап) для аптек и организаций здравоохранения (ОЗ)**

## <span id="page-33-0"></span>**4.1ЦЕЛЬ**

Цель данного руководства — предоставить пользователям аптек и ОЗ инструкции по использованию модуля «**Системы учета движения лекарственных средств (Track&Trace) (I Этап)**» в системе Электронная База Данных ЛС и МИ. Содержание руководства дополнено примерами и полноэкранными изображениями или разделами, демонстрирующими описанный функционал. Данные, отображаемые на этих экранах, являются примерами и должны использоваться только в качестве справки при работе с системой.

#### **4.2ОХВАТ**

<span id="page-33-1"></span>В модуль «Прослеживание ЛС» включены декларация о продажах в аптеке и потребления в организациях здравоохранения, а также процессы запроса продуктов для поставок от других заинтересованных сторон.

# <span id="page-33-2"></span>**4.3СОКРАЩЕНИЯ**

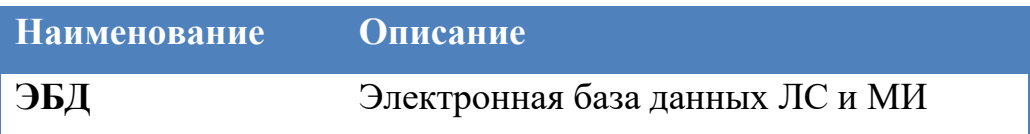

#### <span id="page-33-3"></span>**4.4СПРАВОЧНЫЕ ДОКУМЕНТЫ**

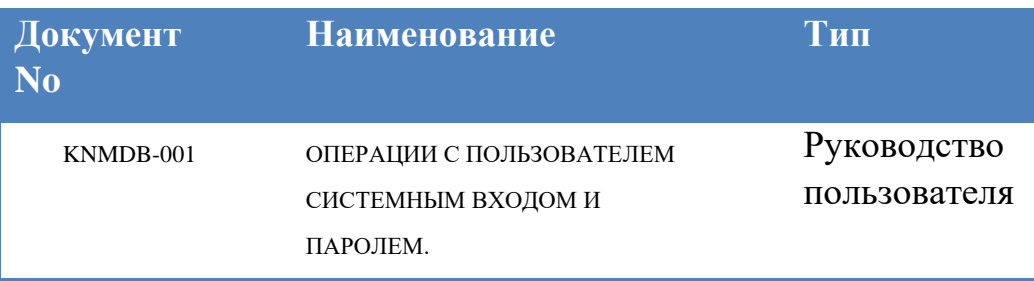

# **4.5 ДЕКЛАРАЦИЯ ЗАПАСОВ**

<span id="page-34-0"></span>Это шаг процесса, на котором продукты, хранящиеся на складе (остатки) передаются в систему. После входа в систему под активным авторизованным пользователем Компании выберите «Прослеживание ЛС»  $\Rightarrow$  "Декларация о запасах" из списка меню на открывшемся главном экране. Процесс декларации запасов (остатков) продукции осуществляется авторизованным пользователем компании.

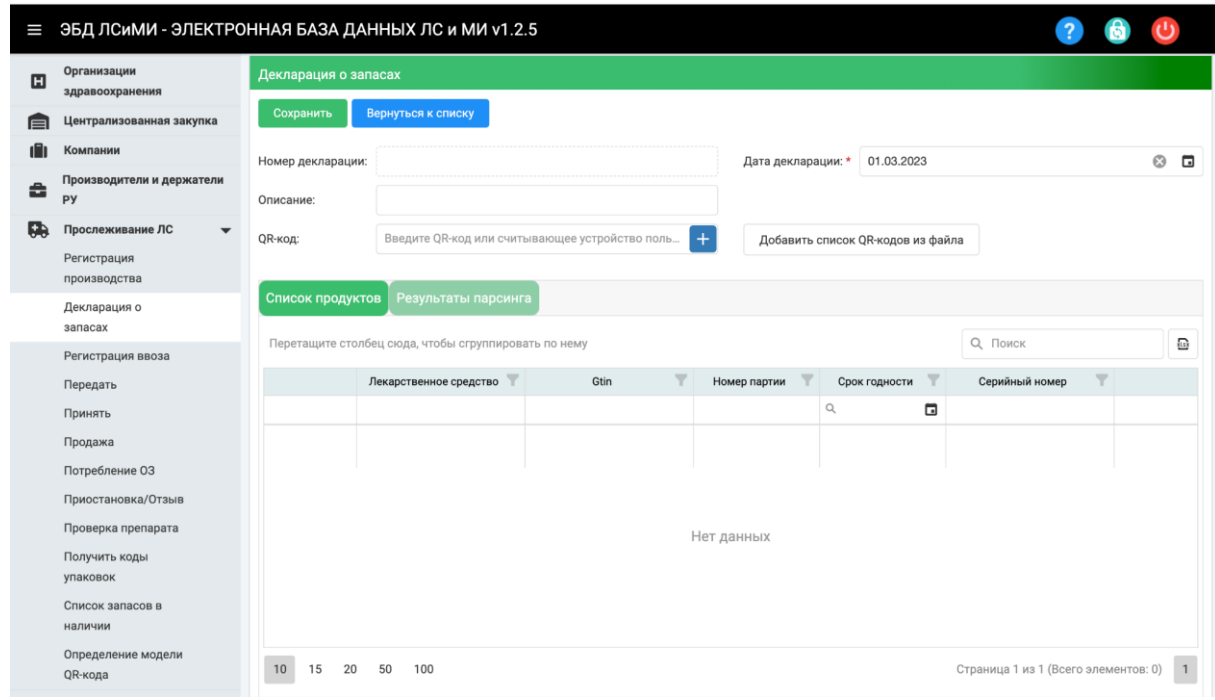

**Номер декларации** :Это информация о номере уведомления, сгенерированная системой для соответствующего уведомления.

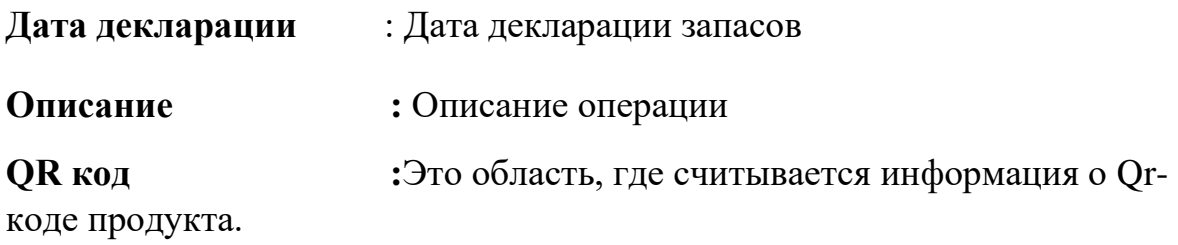

#### **4.6ФУНКЦИЯ ПРИНЯТИЯ**

<span id="page-35-0"></span>Это шаг процесса, на котором пользователи аптек и больниц принимают продукты, которые были им отправлены, и включают их в запасы заинтересованных сторон..

При выборе главного меню "Прослеживание ЛС" => "Принять" открывается экран "Список переводов. На этом экране со списком отображается список переводов, сделанных заинтересованному лицу, вошедшему в систему. По информации о статусе перевода можно проследить, была ли транзакция перевода принята или нет. Перевод I «Принят» означает принятый, статус «Перевод инициирован» означает перевод был инициирован, но еще не принят.

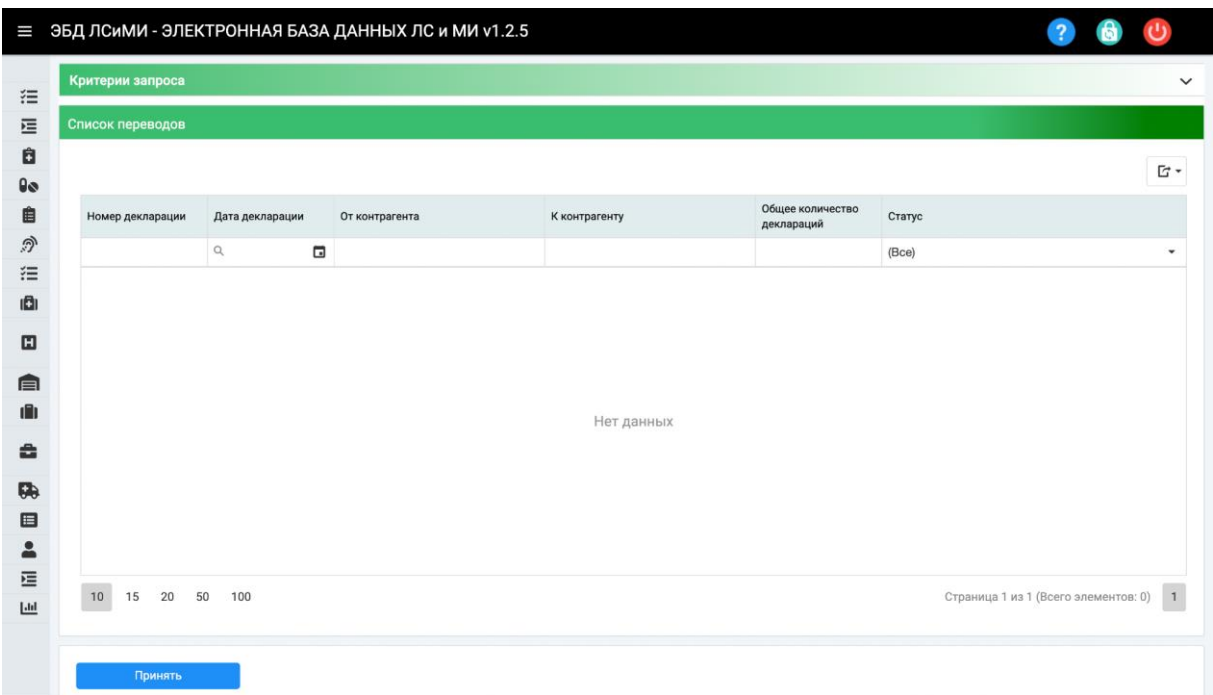

*Рис.1* 

Выбрав процесс передачи на этапе «Передача инициирована», нажмите кнопку «Принять передачу», и откроется экран сведений о передаче.

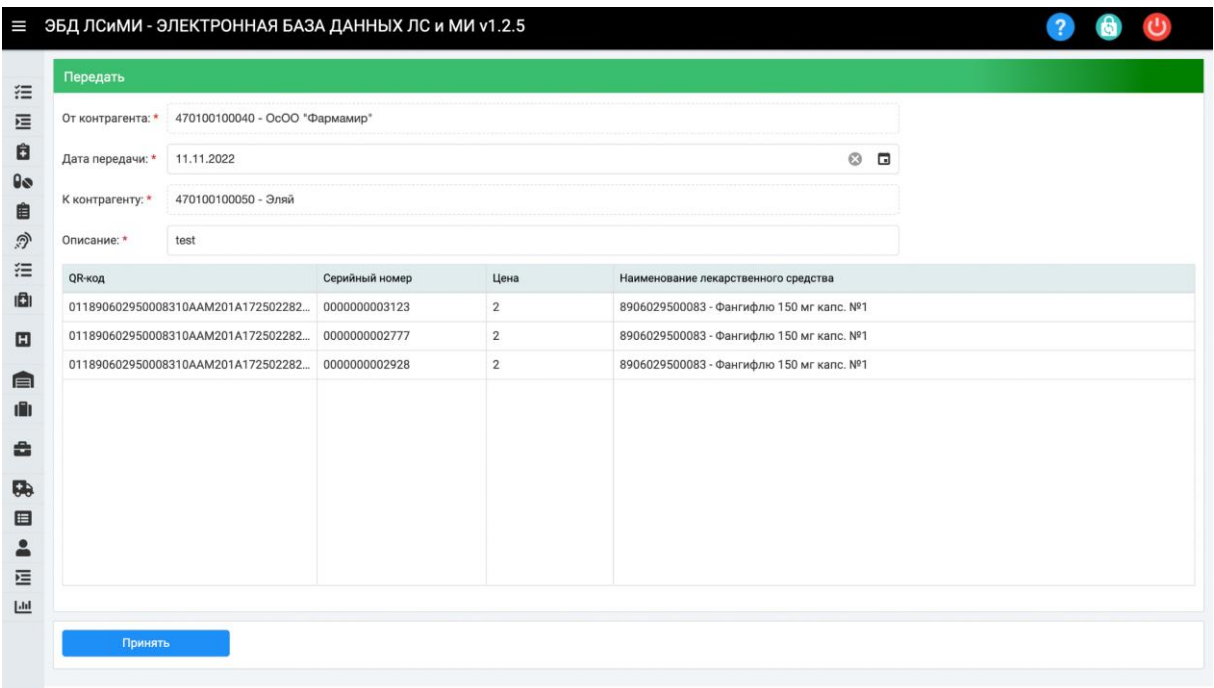

#### *Рис.2*

**От контрагента :** Это информация заинтересованной стороны, которая инициирует передачу. Организация, к которой подключен авторизованный пользователь Компании, отображается автоматически.

**Дата передачи :** Дата передачи

**К контрагенту :** Это информация, которая выражает заинтересованную сторону, которой будут отправлены соответствующие продукты. Выбор осуществляется через окно списка.

**Описание • • • • • • • • Описание передачи** 

**QR код :** это область, в которой считывается информация QR-кода.

Перемещаемые продукты отображаются на экране сведений о перемещении. Затем сравниваются физически поступающие продукты и продукты в процессе передачи, нажимается кнопка «Принять передачу», и процесс передачи успешно завершается. После процесса принятия передачи информация о праве собственности на соответствующие продукты передается принимающему заинтересованному лицу. Таким образом, право принятия мер по продукту переходит к этому заинтересованному лицу.

#### **4.7 УВЕДОМЛЕНИЕ О ПРОДАЖЕ**

<span id="page-37-0"></span>Это процесс уведомления о продажах, осуществляемый пользователями аптек в тех случаях, когда они отдают пациенту продукты из собственного запаса по рецепту или без него.

После входа в систему с активным авторизованным пользователем Аптеки из списка меню на открывшемся главном экране выбирается «Прослеживание ЛС» => "Продажа". Во-первых, откроется экран со списком уведомлений о продажах, созданный аптекой ранее. Здесь нужно нажать на кнопку «Новая декларация о продаже».

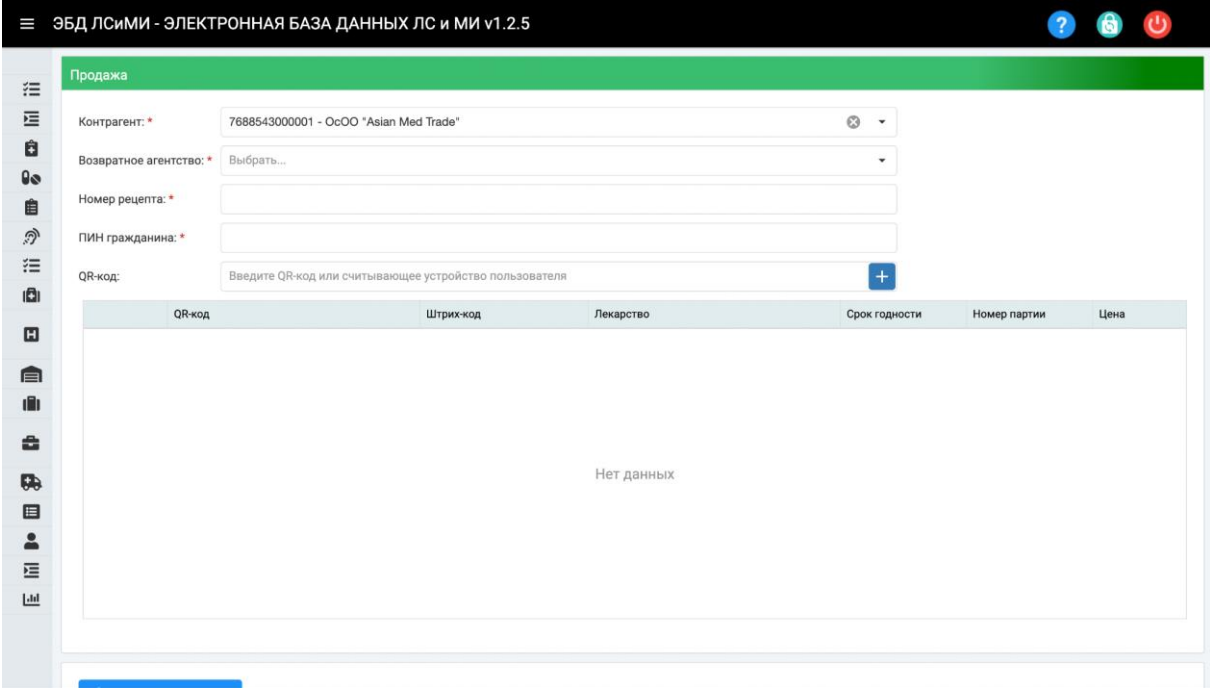

*Рис.3*

**Контрагент :** Это информация аптеки, которая сделает уведомление о продажах. Информация об Аптеке вошедшего в систему Пользователя отображается автоматически.

#### **Возвратное агентсво :** ФОМС

**Номер рецепта :** Это поле, в которое вводится информация о номере рецепта. Для лекарств, для которых требуется информация о рецепте в определении лекарства, номер рецепта запрашивается в уведомлении о продаже.

**ПИН гражданина :** ПИН номер гражданина

**QR код :** Это область, где считывается информация QR-кода продукта, для которого будет сделано уведомление о продаже.

В уведомление о продаже можно добавить более одного ЛС, препараты со считываемым QR-кодом добавляются в список товаров. Проверяется наличие считанной в системе информации о QR-кодах и их пригодность для продажи. После того, как указанная выше информация об уведомлении о продаже введена и продукт добавлен, нажимается кнопка «Сохранить декларацию». Во время уведомления о продаже система проверяет ЛС о том не продавалось ли ранее это ЛС. Также идет контроль срока годности продукта. Для продуктов, которые успешно проходят эти проверки, уведомление о продажах заполняется и возвращается список продаж.

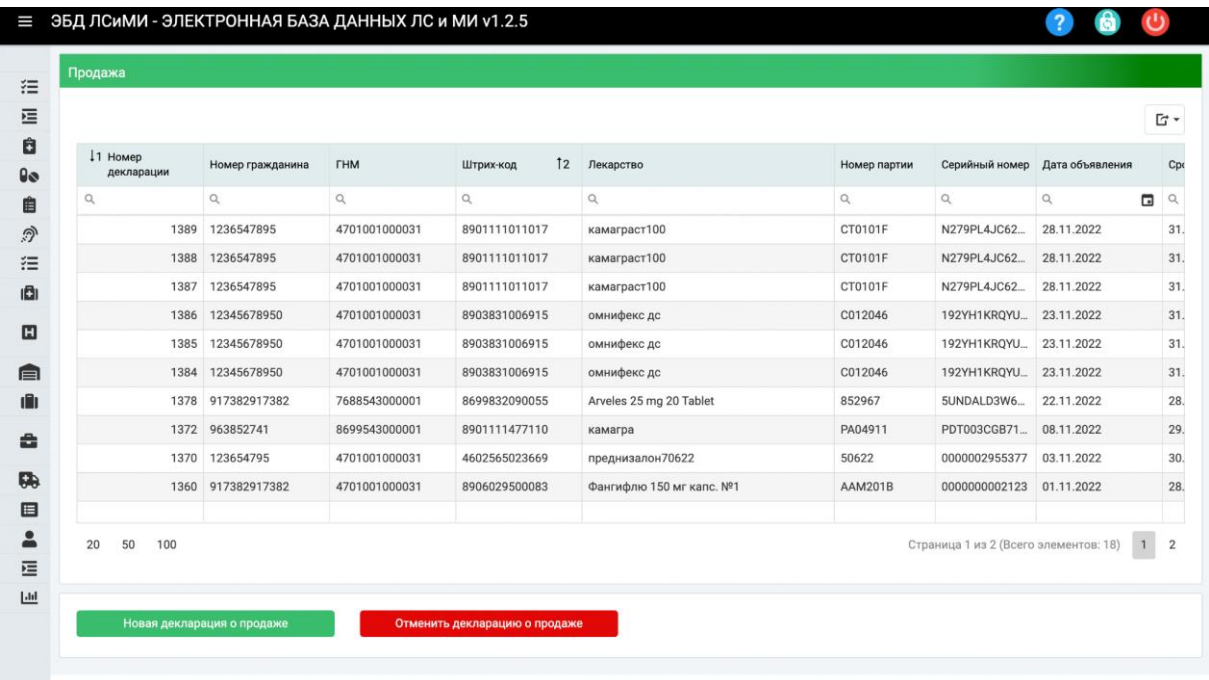

#### *Рис.4*

## **4.8ОТМЕНА ПРОДАЖИ**

<span id="page-39-0"></span>Это действие, которое необходимо предпринять в тех случаях, когда пользователям аптек необходимо отменить сделанное ими уведомление о продаже.

Выберите "Прослеживание ЛС" => "Продажа" из списка меню на главном экране. После того, как уведомление о продаже, которое необходимо отменить, выбрано из списка, нажимается кнопка «Отменить декларацию о продаже», и соответствующая продажа отменяется.

|                        |                   |               |               |          | OK<br>Cancel             |                |                                       |                    |          |
|------------------------|-------------------|---------------|---------------|----------|--------------------------|----------------|---------------------------------------|--------------------|----------|
|                        |                   |               |               |          |                          |                |                                       |                    | 『 -      |
| 11 Homep<br>декларации | Номер гражданина  | <b>THM</b>    | Штрих-код     | 12       | Лекарство                | Номер партии   | Серийный номер                        | Дата объявления    | Cpo      |
| Q                      | $\alpha$          | $\alpha$      | $\alpha$      | $\alpha$ |                          | $\alpha$       | $\mathsf Q$                           | $\alpha$<br>$\Box$ | $\alpha$ |
| 1389                   | 1236547895        | 4701001000031 | 8901111011017 |          | камаграст100             | CT0101F        | N279PL4JC62                           | 28.11.2022         | 31.      |
| 1388                   | 1236547895        | 4701001000031 | 8901111011017 |          | камаграст100             | CT0101F        | N279PL4JC62                           | 28.11.2022         | 31.      |
| 1387                   | 1236547895        | 4701001000031 | 8901111011017 |          | камаграст100             | CT0101F        | N279PL4JC62                           | 28.11.2022         | 31.      |
| 1386                   | 12345678950       | 4701001000031 | 8903831006915 |          | омнифекс дс              | C012046        | 192YH1KRQYU                           | 23.11.2022         |          |
| 1385                   | 12345678950       | 4701001000031 | 8903831006915 |          | омнифекс до              | C012046        | 192YH1KRQYU                           | 23.11.2022         | 31.      |
| 1384                   | 12345678950       | 4701001000031 | 8903831006915 |          | омнифекс дс              | C012046        | 192YH1KRQYU                           | 23.11.2022         | 31.      |
| 1378                   | 917382917382      | 7688543000001 | 8699832090055 |          | Arveles 25 mg 20 Tablet  | 852967         | 5UNDALD3W6                            | 22.11.2022         |          |
|                        | 1372 963852741    | 8699543000001 | 8901111477110 |          | камагра                  | PA04911        | PDT003CGB71                           | 08.11.2022         |          |
| 1370                   | 123654795         | 4701001000031 | 4602565023669 |          | преднизалон70622         | 50622          | 0000002955377                         | 03.11.2022         |          |
|                        | 1360 917382917382 | 4701001000031 | 8906029500083 |          | Фангифлю 150 мг капс. №1 | <b>AAM201B</b> | 0000000002123                         | 01.11.2022         |          |
| 50<br>100<br>20        |                   |               |               |          |                          |                | Страница 1 из 2 (Всего элементов: 18) |                    |          |

*Рис.5*

После отмены уведомления о продаже статус транзакции становится «Продажи отменены». Связанный продукт снова становится продаваемым.

| Продажа                |                  |               |                 |              |              |                |                   |             |                                       |
|------------------------|------------------|---------------|-----------------|--------------|--------------|----------------|-------------------|-------------|---------------------------------------|
|                        |                  |               |                 |              |              |                |                   |             | $\Box$ -                              |
| 11 Номер<br>декларации | Номер гражданина | <b>THM</b>    | 12<br>Штрих-код | Лекарство    | Номер партии | Серийный номер | Дата<br>объявлен. | Срок<br>год | Статус                                |
| $\alpha$               | $\alpha$         | $\alpha$      | $\alpha$        | $\alpha$     | $\alpha$     | $\alpha$       | Q<br>G            | Q           | $E$ (Bce)<br>$\overline{\phantom{a}}$ |
| 1389                   | 1236547895       | 4701001000031 | 8901111011017   | камаграст100 | CT0101F      | N279PL4JC62    | 28.11.2022        | 31          | Отмена продажи                        |
| 1388                   | 1236547895       | 4701001000031 | 8901111011017   | камаграст100 | CT0101F      | N279PL4JC62    | 28.11.2022        | 31          | Отмена продажи                        |
| 1387                   | 1236547895       | 4701001000031 | 8901111011017   | камаграст100 | CT0101F      | N279PL4JC62    | 28.11.2022        | 31          | Отмена продажи                        |
| 1386                   | 12345678950      | 4701001000031 | 8903831006915   | омнифекс дс  | C012046      | 192YH1KRQYU    | 23.11.2022        | 31          | Продано                               |

*Рис.6*

# <span id="page-40-0"></span>**4.9ПОТРЕБЛЕНИЕ ОРГАНИЗАЦИЕЙ ЗДРАВООХРАНЕНИЯ**

Это шаг процесса, используемый пользователями больниц для отправки уведомлений о потреблении продукта.

После входа в систему с активным авторизованным пользователем Больницы из списка меню на открывшемся главном экране выбирается "Прослеживание ЛС" => "Потребление ОЗ". Откроется экран списка уведомлений о продажах, который больница сделала ранее. В нижнем левом углу нужно нажать кнопку «Новая декларация о продаже».

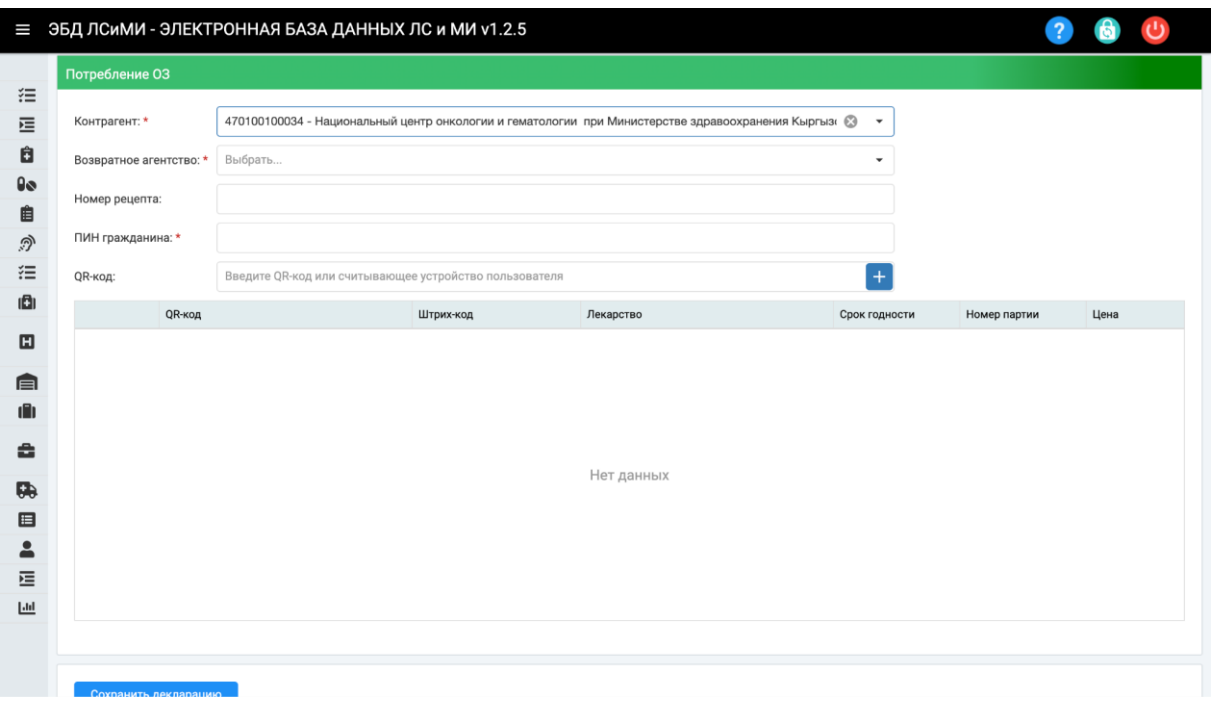

#### *Рис.7*

**Контрагент :** Это информация больницы, которая сделает уведомление о потреблении. Информация о больнице вошедшего в систему пользователя отображается автоматически.

#### **Возвратное агентство :** ФОМС

**Номер рецепта :** Это поле, в которое вводится информация о номере рецепта. Для лекарств, для которых требуется информация о рецепте в определении лекарства, номер рецепта запрашивается в уведомлении о продаже.

**ПИН гражданина : ПИН номер гражданина** 

**QR код :** Это область, где считывается информация QR-кода продукта, для которого будет сделано уведомление о продаже.

В уведомление о потреблении можно добавить более одного ЛС, препараты со считываемым QR-кодом добавляются в список товаров. Проверяется наличие считанной в системе информации о QR-кодах и их пригодность для продажи. После того, как указанная выше информация об уведомлении о потреблении введена и продукт добавлен, нажимается кнопка «Сохранить декларацию». Во время уведомления о потреблении система проверяет ЛС о том не списывалось ли ранее это ЛС. Также идет контроль срока годности продукта. Для продуктов, которые успешно проходят эти проверки, уведомление о потреблении заполняется и возвращается список потреблений.

Процесс аннулирования уведомления о потреблении продукта подробно объясняется в разделе 5.3 Заявление об аннулировании продаж в аптеках, и процесс аннулирования будет осуществляться таким же образом.

#### **4.10 ПРОВЕРКА ПРЕПАРАТА**

<span id="page-43-0"></span>Это тип запроса, который будет использоваться в случаях, когда необходимо провести проверку препарата и просмотреть историю движения, а такжы выявить владельца продукта.

В меню "Прослеживание ЛС" нужно выбрать "Проверка препарата".

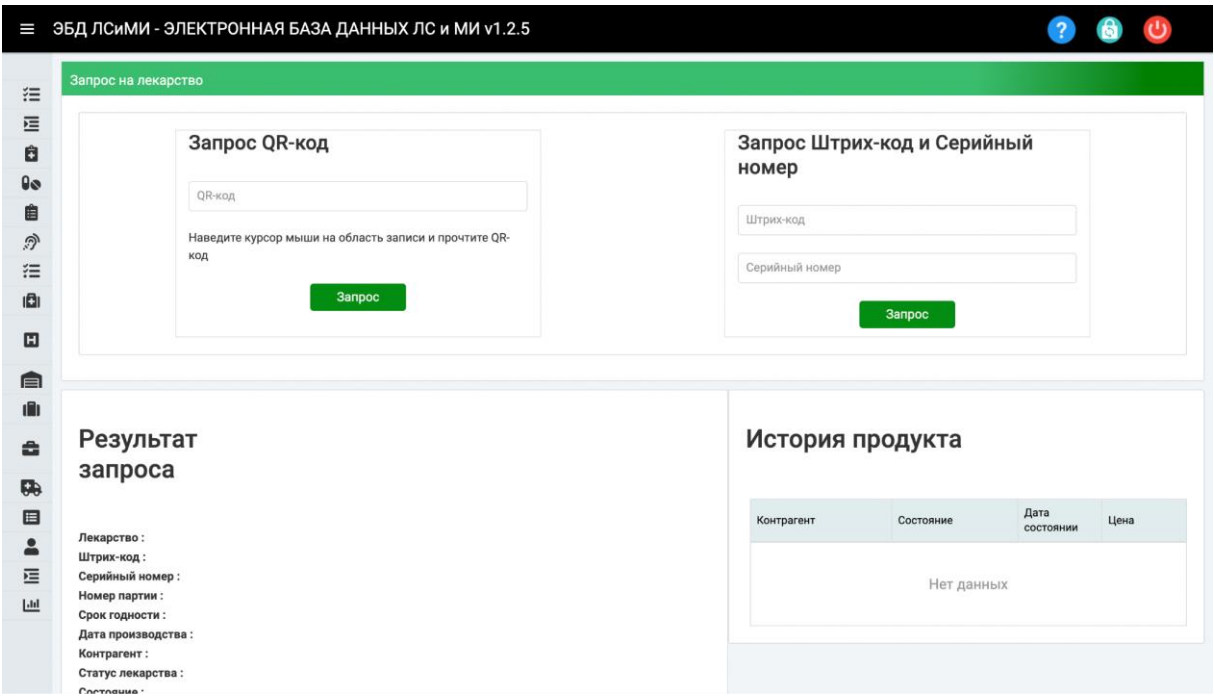

*Рис.8*

На экране запроса продукта можно выполнить поиск двумя различными способами, введя информацию о продукте QRCode или GTIN (штрих-код), а также информацию о серийном номере. В результате запроса виден текущий статус товара, то есть годен он к продаже или нет, и подробная информация на экране. В поле «История продукта» отображаются все уведомления, сделанные с момента первого уведомления о продукте в системе. Здесь можно просмотреть информацию о

заинтересованной стороне, статусе и дате, а также всю информацию о перемещении продукта.